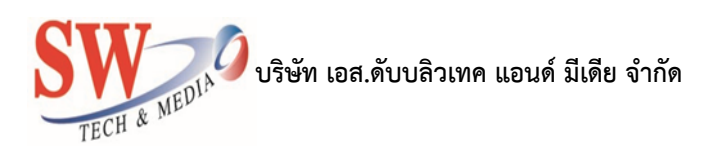

# โครงการบำรุงรักษาระบบสารสนเทศศูนย์กลาง *การบริการธุรกิจค้าเชื้อเพลิง*

*กรมธุรกิจพลังงาน*

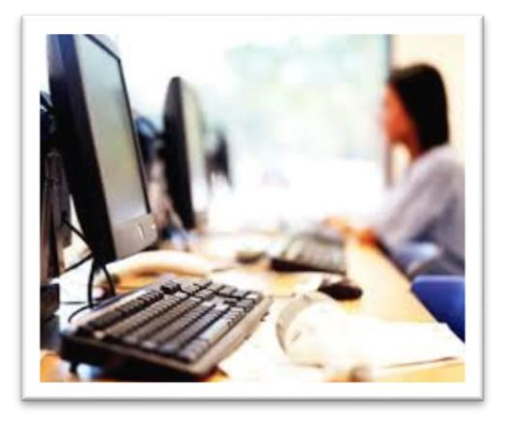

*คู่มือการใช้งาน*

*ระบบบริการอนุมัติ อนุญาต และขอความเห็นชอบเพื่อค้าน้ ามันเชื้อเพลิง เฉพาะส่วนที่ไม่เป็นไปตามที่กรมธุรกิจพลังงานก าหนด*

*(ส าหรับผู้ประกอบการ)*

*จัดท าโดย*

*บริษัท เอส.ดับบลิว เทค แอนด์ มีเดีย จ ากัด*

## สารบัญ

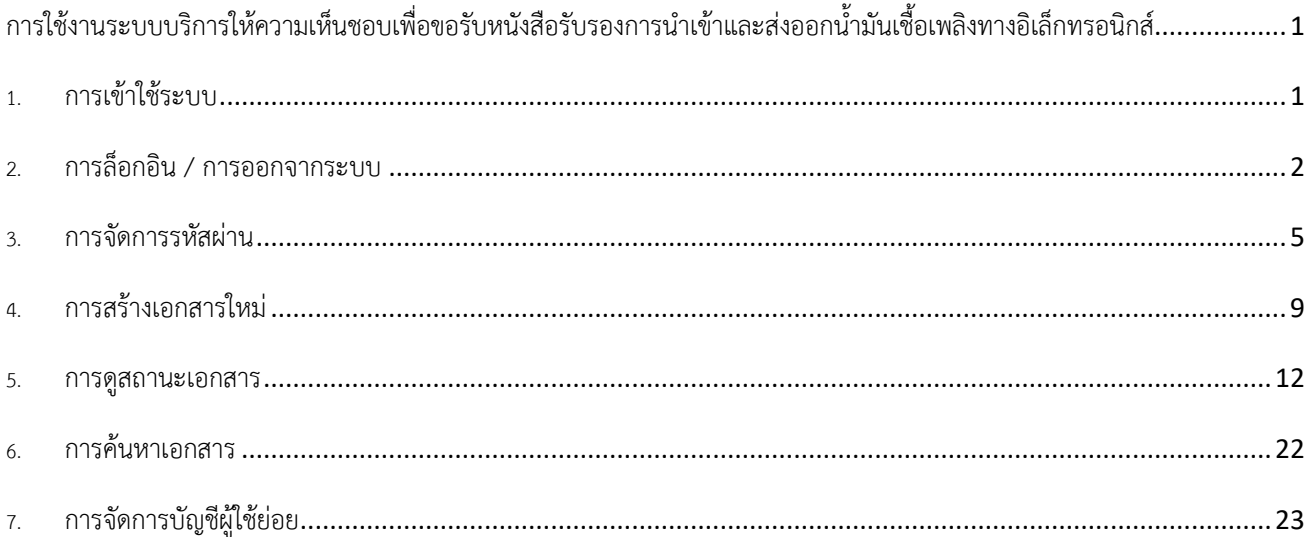

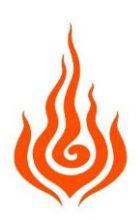

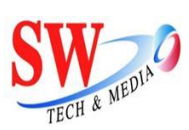

## <span id="page-2-0"></span>ึ การใช้งานระบบบริการให้ความเห็นชอบเพื่อขอรับหนังสือรับรองการนำเข้าและส่งออกน้ำมันเชื้อเพลิงทาง **อิเล็กทรอนิกส์**

ระบบนี้ถูกสร้างขึ้นเพื่อสร้างความสะดวกสบายให้กับผู้ประกอบการในการขอความเห็นชอบเพื่อขอรับหนังสือ รับรองการน้าเข้าและส่งออกน้้ามันและก๊าซเข้าและออกจากประเทศไทย ผู้ประกอบการสามารถสร้างเอกสาร โดยการ กรอกข้อมูลได้และสามารถเลือกเอกสาร เพื่อดูรายละเอียด , แก้ไข , ลบ , เปลี่ยนสถานะ เอกสารที่เลือกได้

#### <span id="page-2-1"></span>**1. กำรเข้ำใช้ระบบ**

1.1. กรอก URL : [http://eoffspec.doeb.go.th/](http://eoffspec.doeb.go.th/%20%20%20ใน) ในเว็บบราวเซอร์

 $\leftarrow$   $\rightarrow$  C <u>D</u> http://eoffspec.doeb.go.th

#### 1.2. หน้าแรกจะเป็นหน้าล็อกอิน ให้กรอกชื่อผู้ใช้และรหัสผ่าน และกดปุ่ม Login

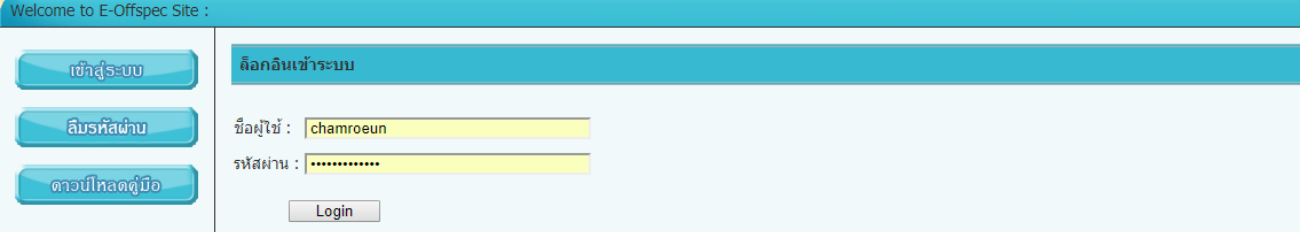

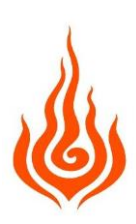

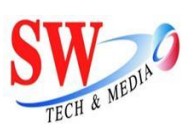

#### <span id="page-3-0"></span>**2. กำรล็อกอิน / กำรออกจำกระบบ**

2.1. ผู้ใช้ท้าการกรอก ชื่อผู้ใช้และรหัสผ่าน และกดปุ่ม Login เพื่อท้าการเข้าสู่ระบบ

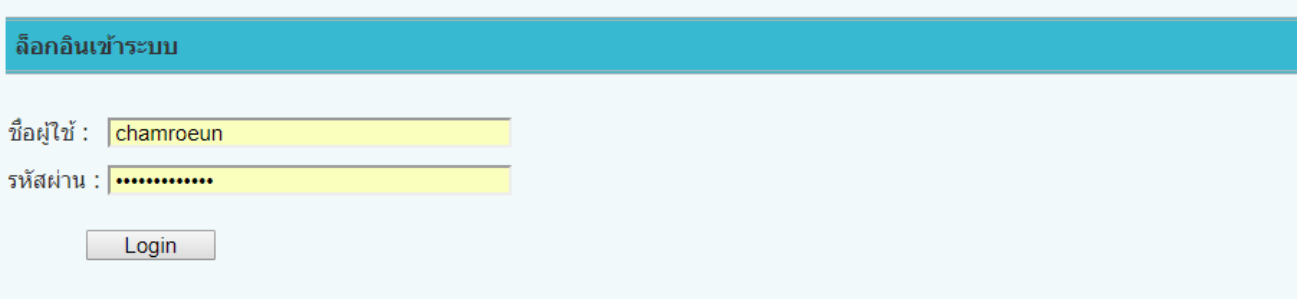

## 2.2. ในกรณีที่ผู้ใช้ไม่ได้กรอกชื่อผู้ใช้ ระบบจะท้าการแจ้งเตือน

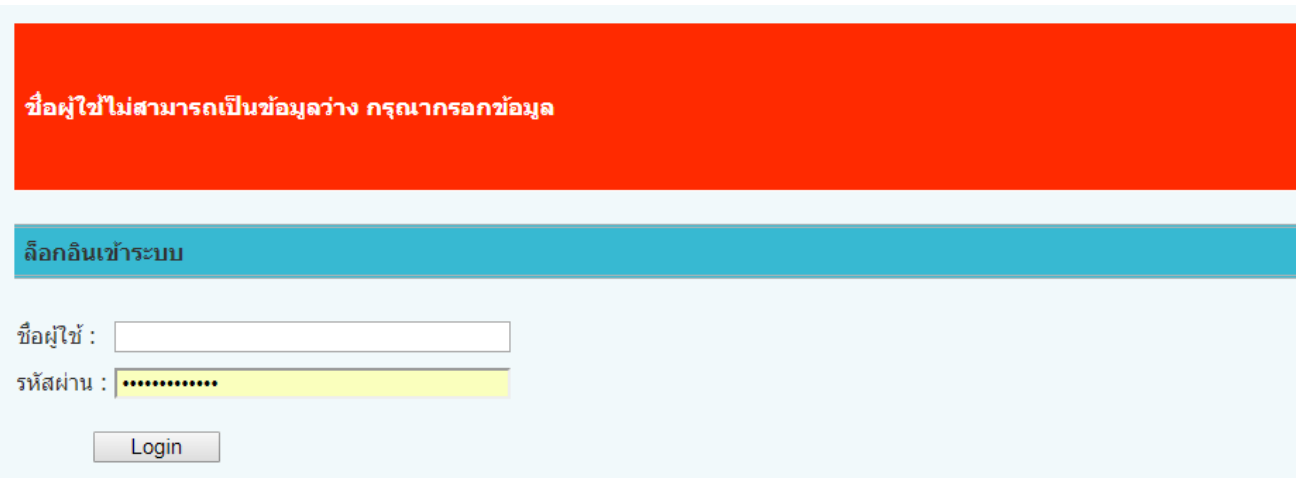

2.3. ในกรณีที่ผู้ใช้ไม่ได้กรอกรหัสผ่าน ระบบจะท้าการแจ้งเตือน

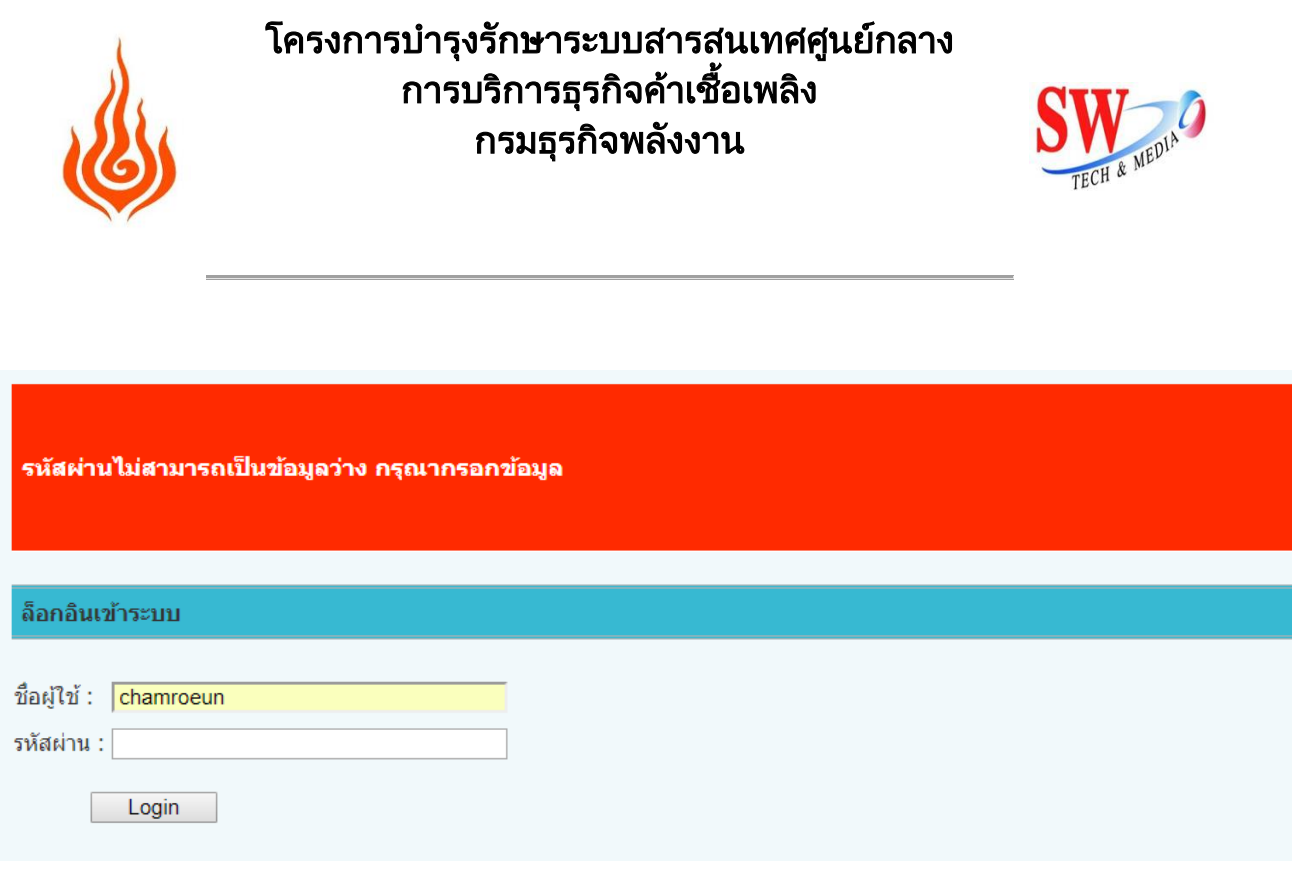

2.4. ในกรณีที่ผู้ใช้กรอกชื่อผู้ใช้หรือรหัสผ่านไม่ถูกต้อง ระบบจะท้าการแจ้งเตือน

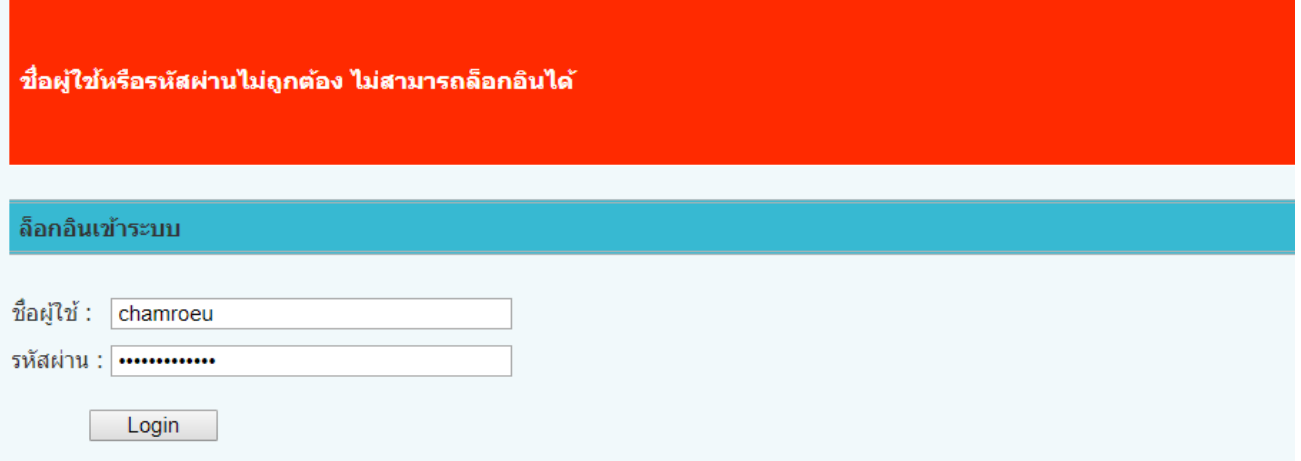

2.5. ในกรณีที่ผู้ใช้กรอกชื่อผู้ใช้และรหัสผ่านถูกต้อง พร้อมมีสิทธิในการเข้าใช้งาน จะสามารถท้าการเข้าสู่ระบบ และใช้งานระบบได้

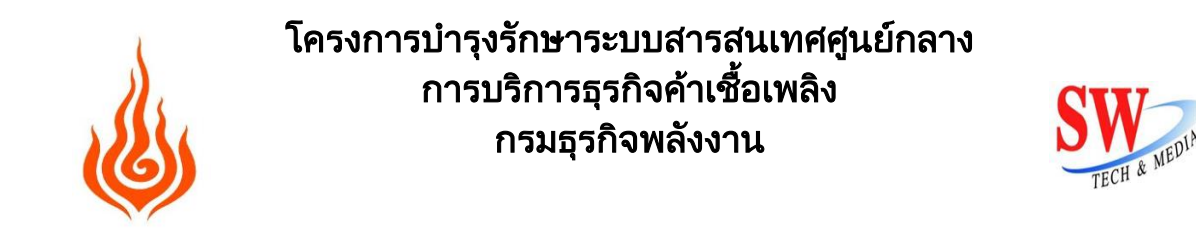

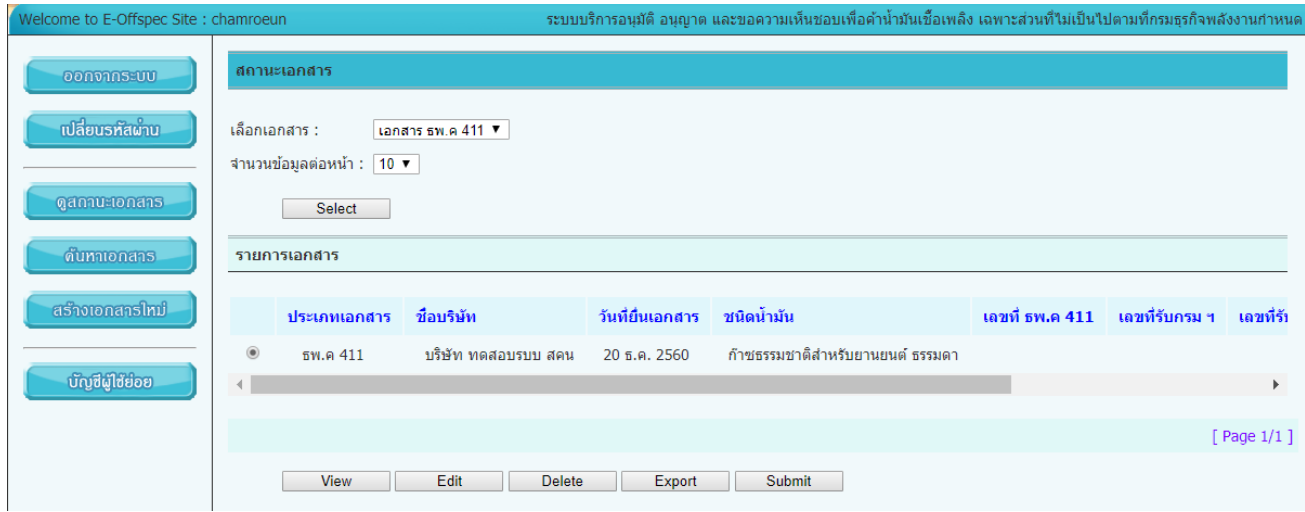

2.6. ในกรณีที่ผู้ใช้ต้องการออกจากระบบ กดปุ่มออกจากระบบ ทางด้านซ้ายมือ

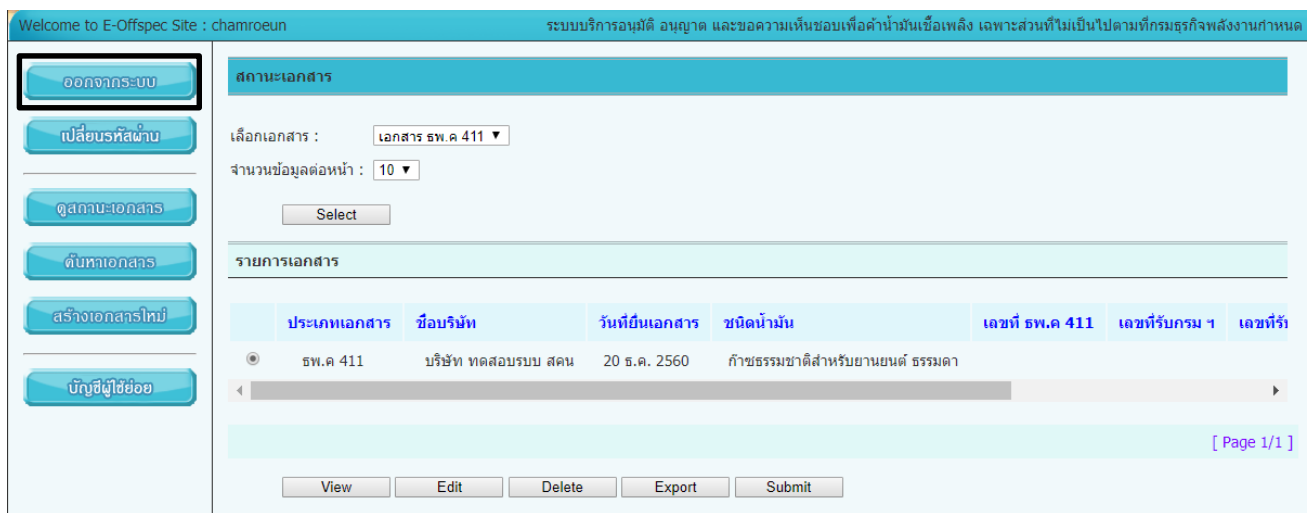

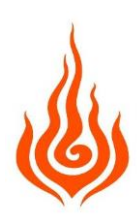

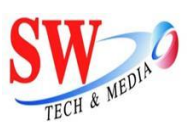

- <span id="page-6-0"></span>**3. กำรจัดกำรรหัสผ่ำน**
	- 3.1. กรณีลืมรหัสผ่าน

# ในกรณีที่ผู้ใช้ลืมรหัสผ่าน เลือกเมนูลืมรหัสผ่าน ทางด้านซ้าย

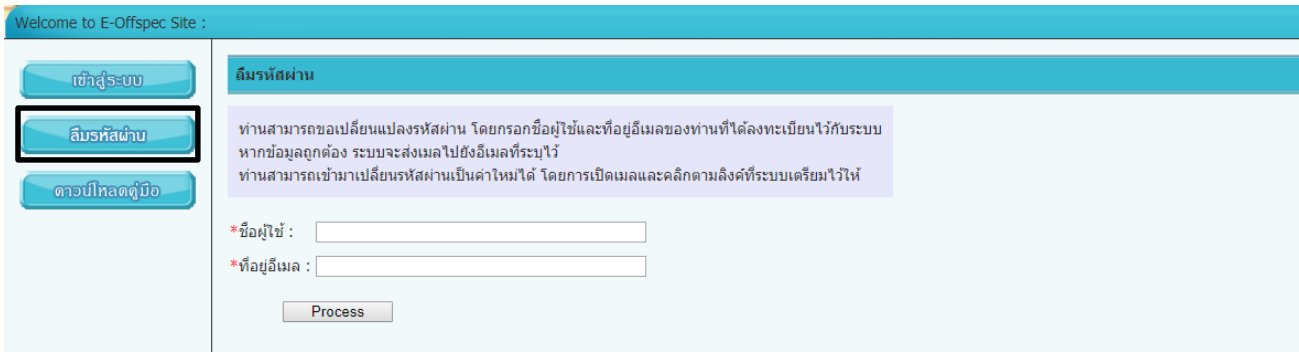

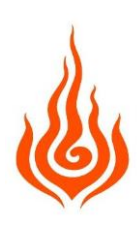

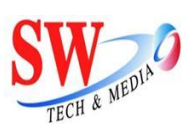

# 3.1.1.ท่านสามารถขอเปลี่ยนแปลงรหัสผ่าน โดยกรอกชื่อผู้ใช้และที่อยู่ อีเมลของท่าน และกดปุ่ม Process

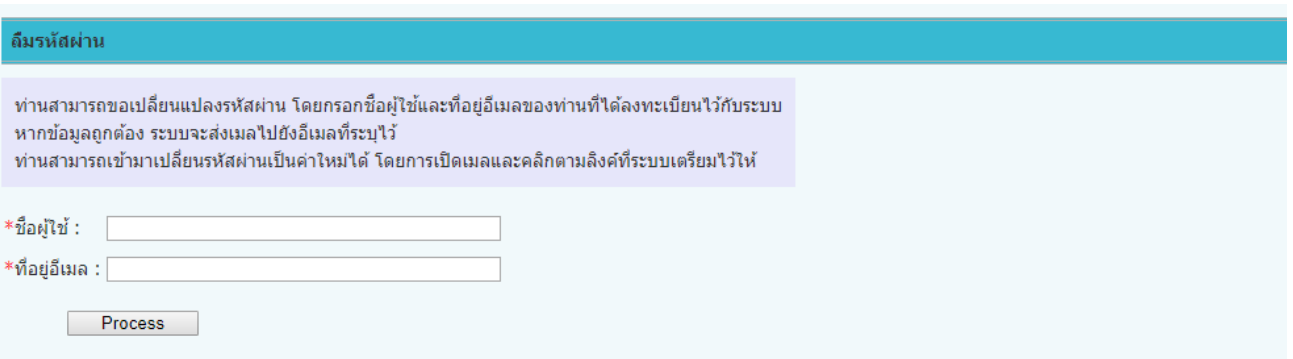

# 3.1.2.ระบบจะส่งลิงค์ไปยังอีเมลของท่าน เพื่อทำการกำหนดรหัสผ่าน ใหม่

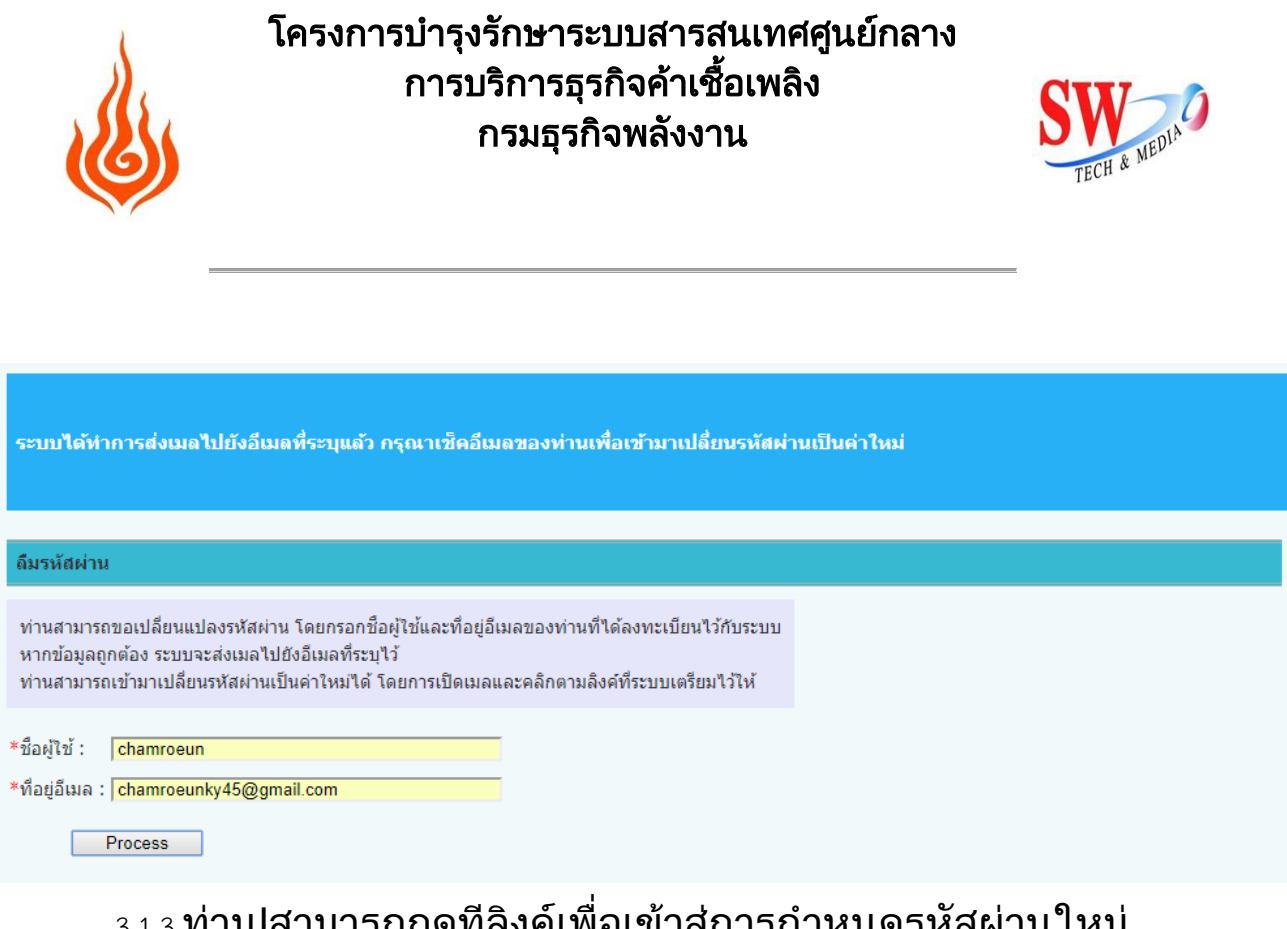

#### 3.1.3.ท่านlสามารถกดทีลิงค์เพื่อเข้าสู่การก าหนดรหัสผ่านใหม่

ลืมรหัสผ่าน ระบบบริการสำนักคณภาพน้ำมันเขื้อเพลิง lnbox x

 $\overline{z}$ 

Department of Energy Business <exim@swtech.co.th> to me  $\overline{\mathbf{v}}$ 

6:14 PM (1 minute ago)

เนื่องจากท่านลืมรหัสผ่านและได้ขอเปลี่ยนแปลงรหัสผ่านของบัญชีผู้ใช้ชื่อ chamroeun ผ่านทางระบบของเว็บไซต์ของกรมธุรกิจ พลังงาน กระทรวงพลังงาน ท่านสามารถเข้าไปเปลี่ยนรหัสผ่านของท่านใหม่ โดยคลิกตามลิงค์นี้ <u>คลิกเพื่อเปลี่ยนรหัสผ่าน</u> กรุณาเข้าไป ้ เปลี่ยนรหัสผ่านภายในวันที่ 30 ธ.ค. 2560 มิฉะนั้นลิงค์ดังกล่าวนี้จะไม่สามารถใช้งานได้

หากท่านยังไม่ได้เปลี่ยนรหัสผ่านภายในเวลาที่กำหนด ท่านสามารถเข้าไปขอเปลี่ยนรหัสผ่านด้วยตนเองได้ที่ http://eoffspec/main/forget โดยกรอกชื่อบัญชีการใช้งานของท่านและที่อยู่อีเมลนี้

หากท่านไม่ได้เป็นผู้ขอดำเนินการเปลี่ยนแปลงในครั้งนี้ ท่านสามารถเพิกเฉยต่ออีเมลฉบับนี้และสามารถเข้าใช้ระบบของกรมธุรกิจ พลังงานได้ตามปกติ

\*\* บัญชีการใช้งานชื่อ chamroeun นี้จะหมดอายุในวันที่ 6 ธ.ค. 2561 กรุณาต่ออายุบัญชีตามระเบียบของกรมธุรกิจพลังงานก่อนวันดัง ึกล่าว มีฉะนั้นท่านจะไม่สามารถเข้าใช้งานระบบได้

\*\* อีเมล์ฉบับนี้เป็นเพียงการแจ้งข้อมลจากระบบเท่านั้น กรณาอย่าตอบกลับ

\*\* หากพบบัญหาในการใช้งานระบบกรุณาติดต่อศูนย์เทคโนโลยีสารสนเทศและการสื่อสาร โทร 02-794-4443

สำนักคุณภาพน้ำมันเชื้อเพลิง ึกรมธุรกิจพลังงาน กระทรวงพลังงาน หมายเลขติดต่อ 02-794-4223

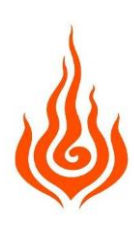

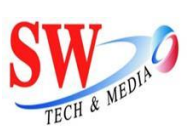

# 3.1.4.ท่านสามารถกรอกรหัสผ่านใหม่ กรอกยืนยันรหัสผ่าน และกดปุ่ม Save

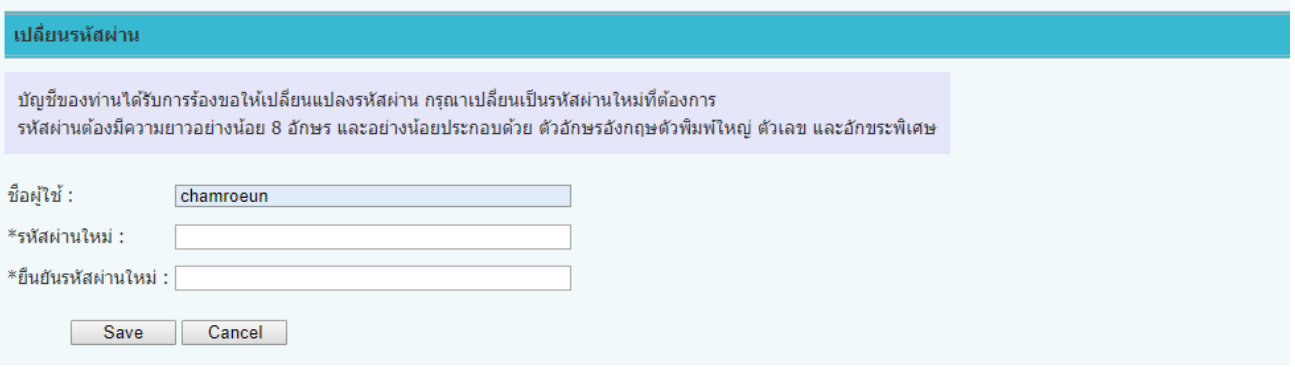

# 3.2. เปลี่ยนรหัสผ่าน

ในกรณีที่ผู้ใช้ต้องการเปลี่ยนรหัสผ่าน เลือกเมนูเปลี่ยนรหัสผ่าน ทางด้านซ้าย

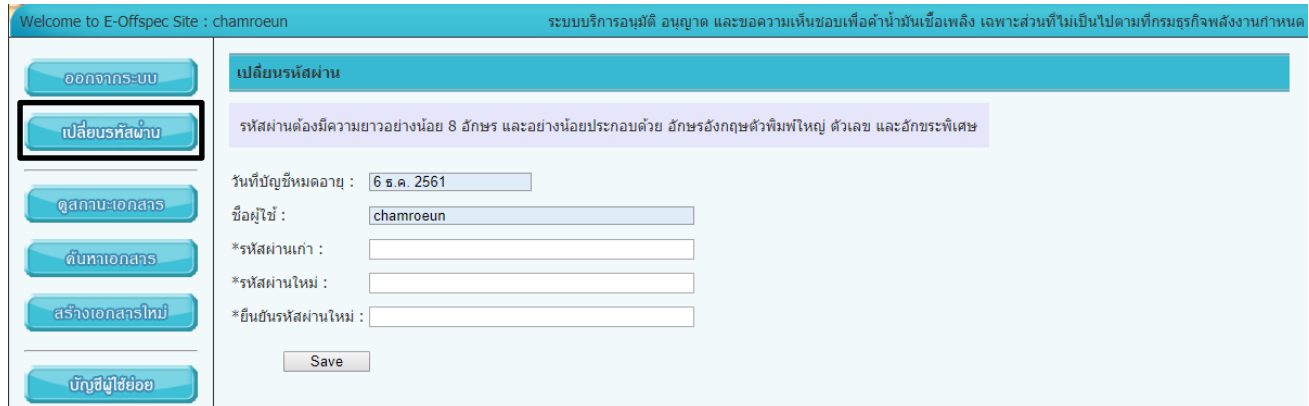

3.2.1.ผู้ใช้กรอกข้อมูลรหัสผ่านเก่า รหัสผ่านใหม่ยืนยันรหัสผ่านใหม่และกดปุ่ม Save เพื่อบันทึกการ เปลี่ยนรหัสผ่าน

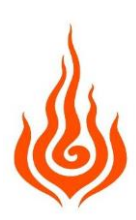

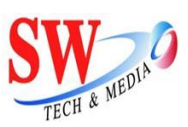

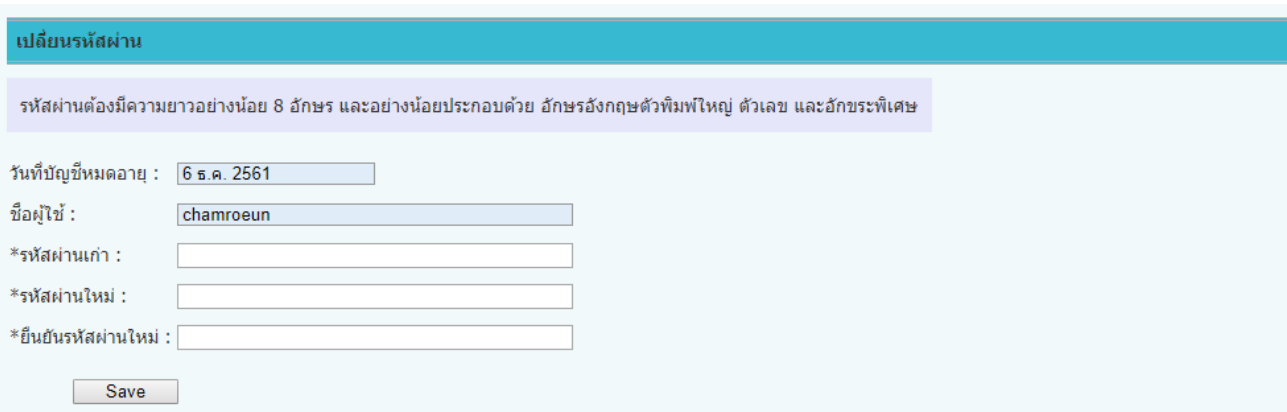

#### <span id="page-10-0"></span>**4. กำรสร้ำงเอกสำรใหม่**

4.1. เลือกเมนูสร้างเอกสารใหม่ ทางด้านซ้าย

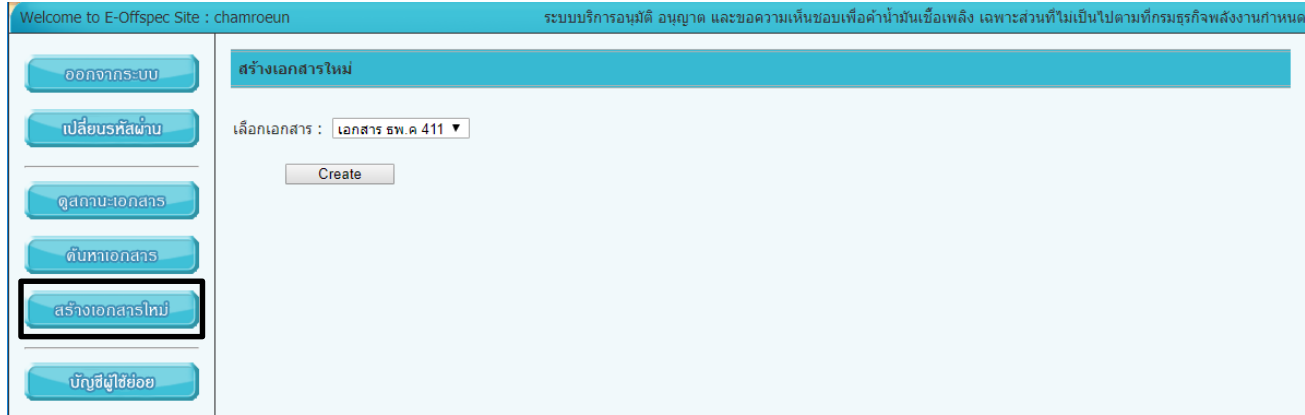

#### 4.2. เลือกประเภทเอกสาร ธพ.ค 411 และกดปุ่ม Create

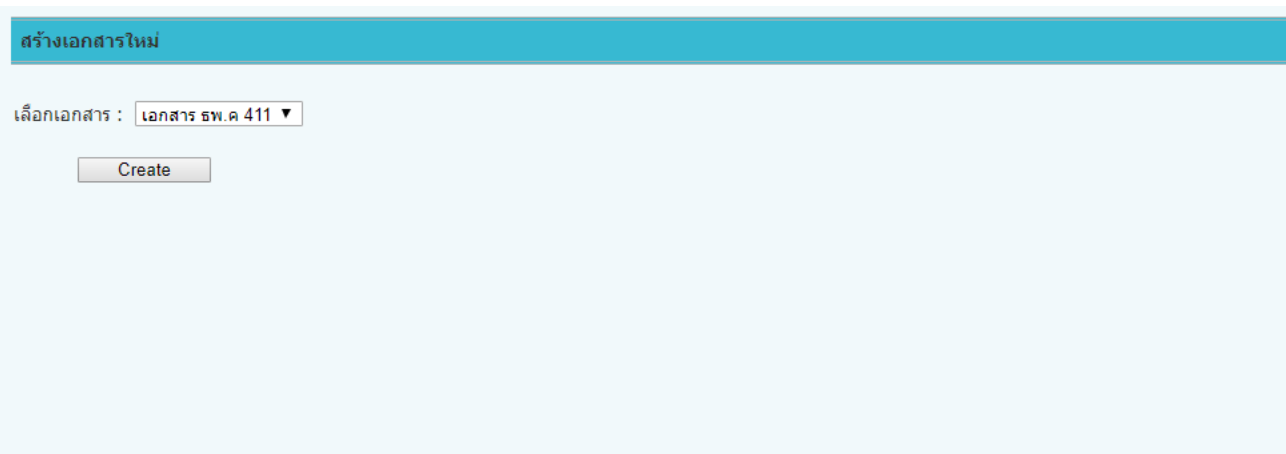

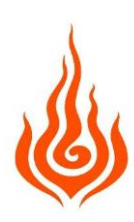

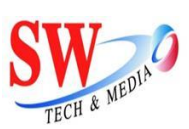

#### 4.2.1.กรอกข้อมูลให้ครบ และกดปุ่ม Save

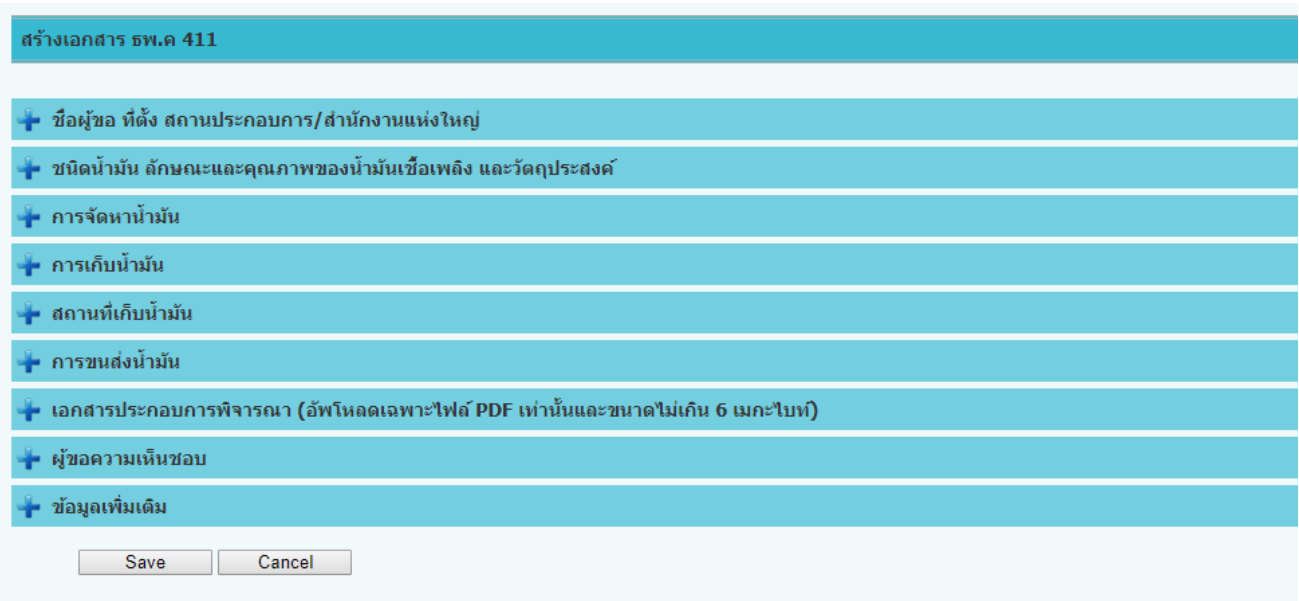

4.2.2.ถ้าต้องการยกเลิกกดปุ่ม Cancel

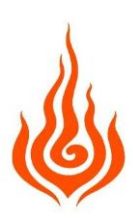

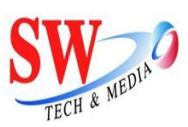

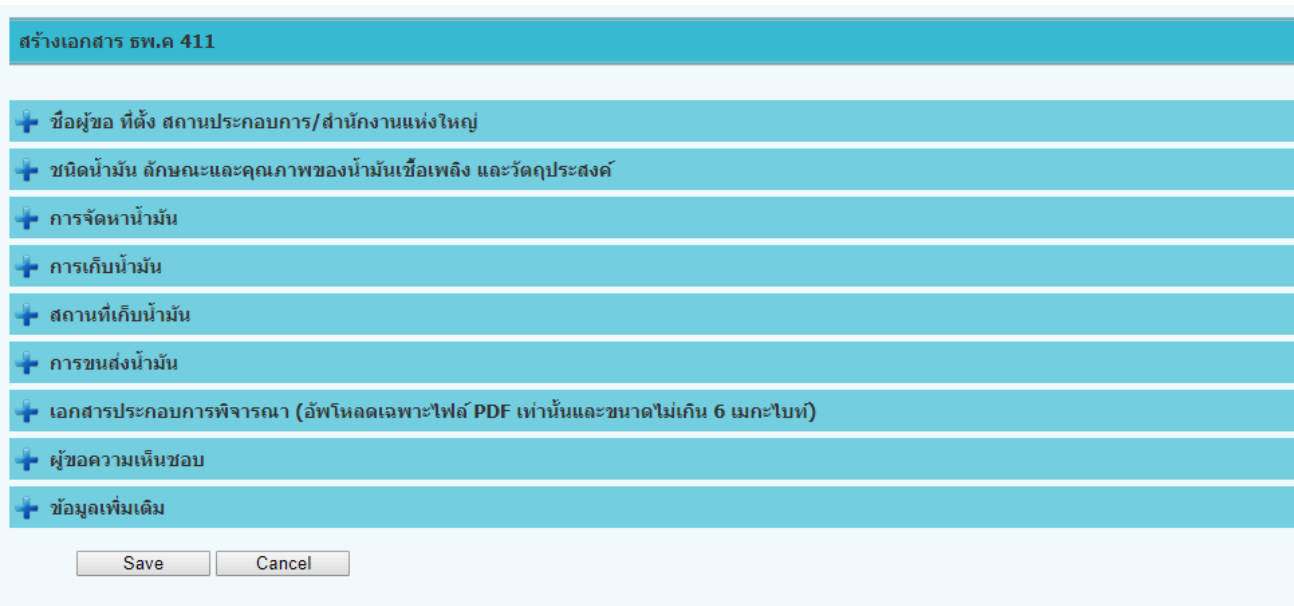

4.3. หลังจากเสร็จสิ้นการสร้างเอกสารใหม่ผู้ประกอบการจ้าเป็นต้องส่งเอกสารนี้ให้เจ้าหน้าที่ตรวจสอบ ให้ผู้ประกอบการ เลือกรายการเอกสารที่ต้องการ และกดปุ่ม Submit จะมีหน้าต่างถามกดปุ่ม OK เพื่อยืนยัน การสร้างเอกสารใหม่

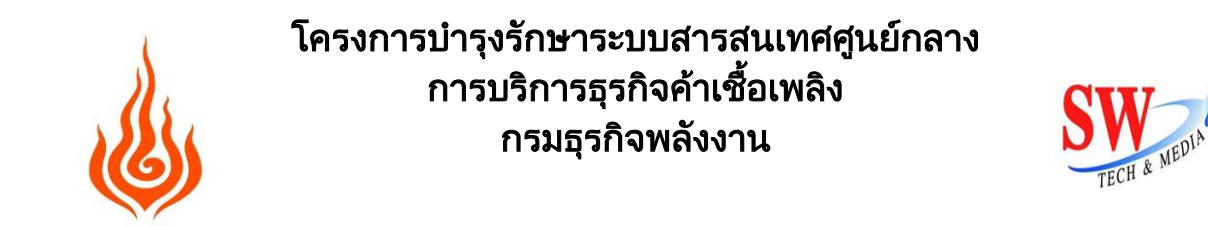

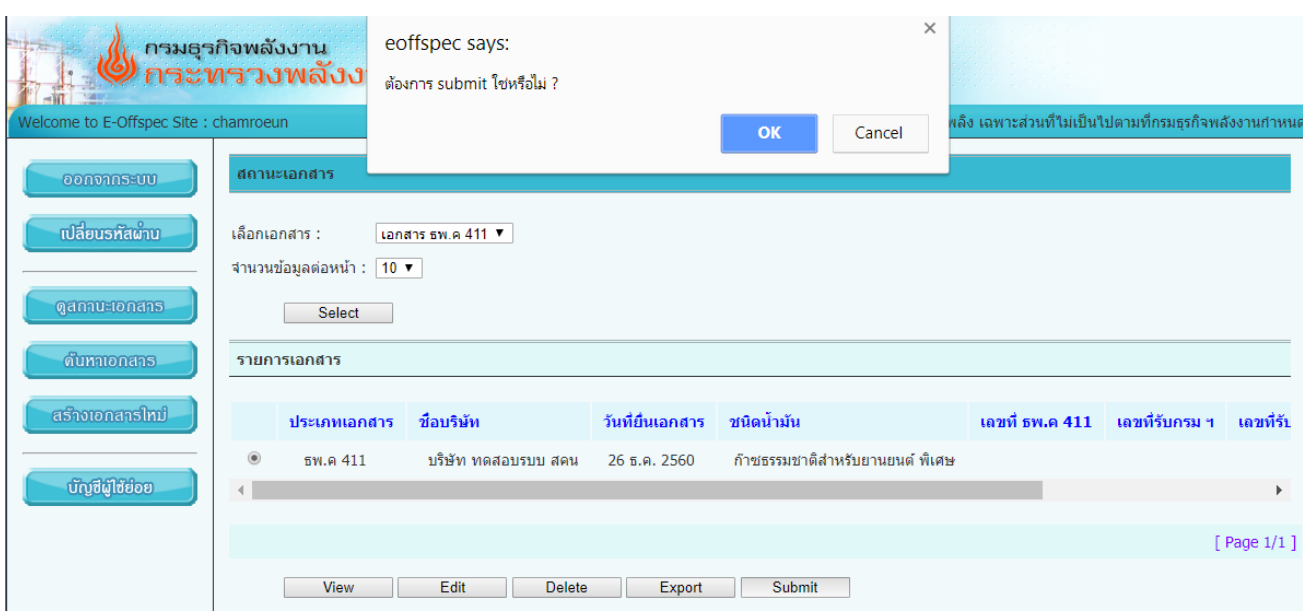

#### <span id="page-13-0"></span>**5. กำรดูสถำนะเอกสำร**

5.1. ในกรณีที่ผู้ใช้ต้องการดูสถานะเอกสาร เลือกเมนูดูสถานะเอกสาร ทางด้านซ้าย

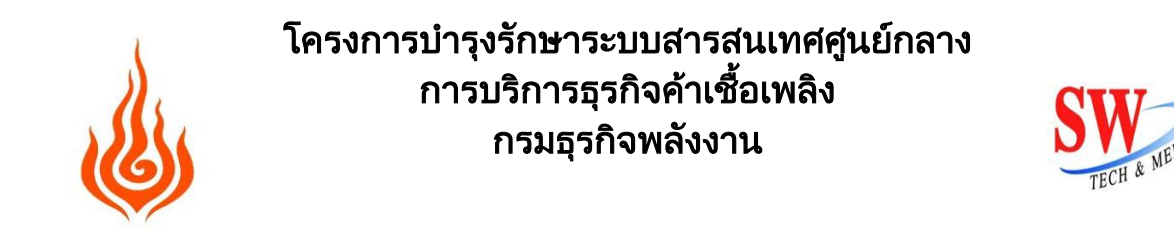

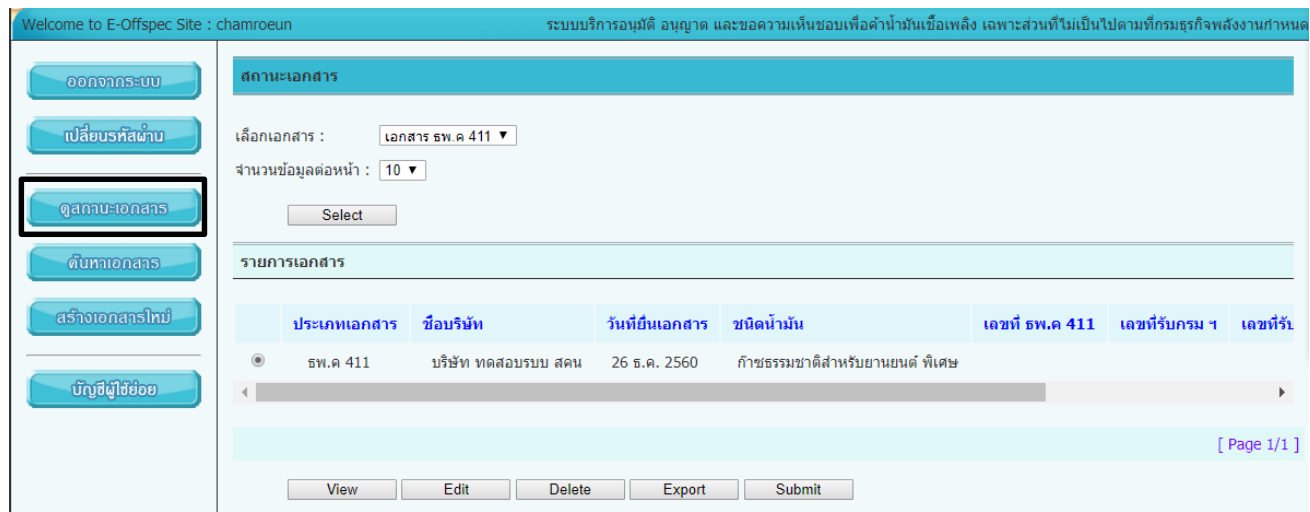

5.2. เลือกประเภทเอกสาร ธพ.ค. 411 และกดปุ่ม Select

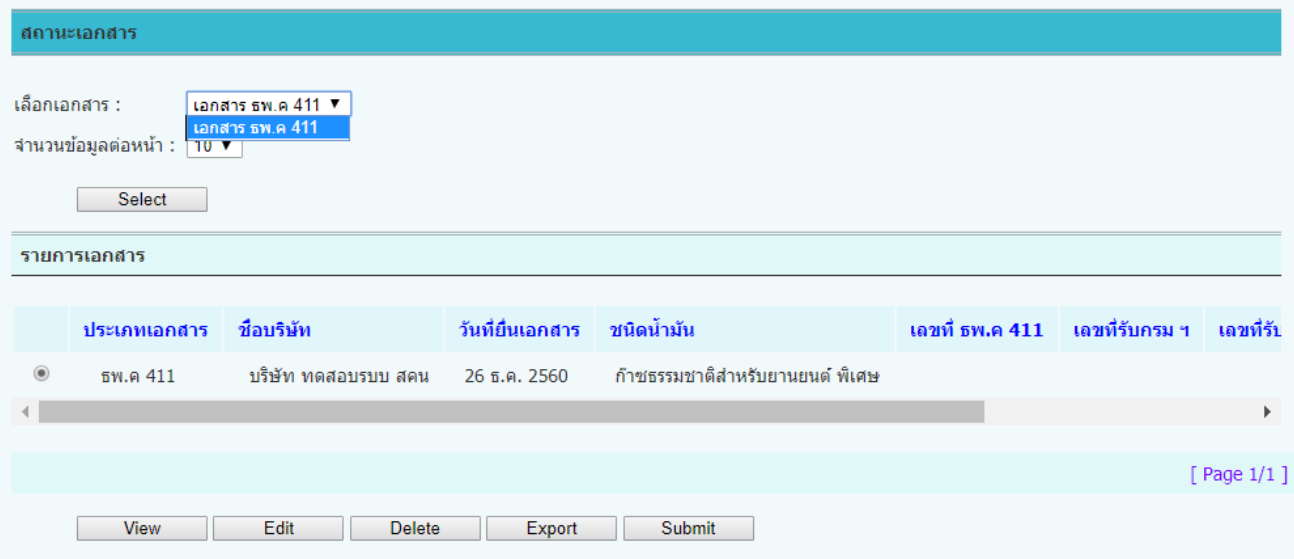

5.2.1.ถ้าต้องการดูรายละเอียดเลือกรายการเอกสาร และกดปุ่ม view

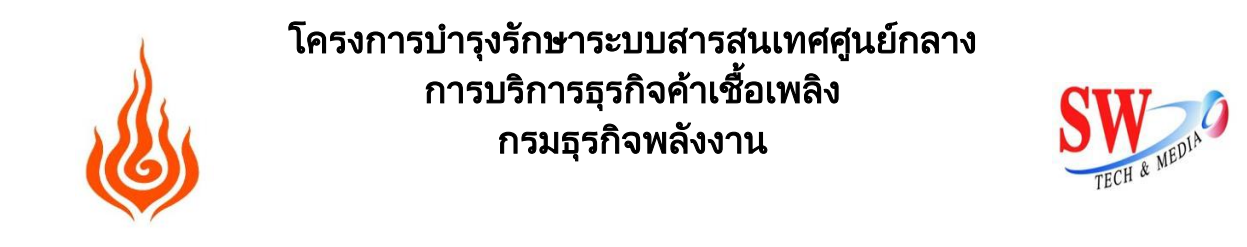

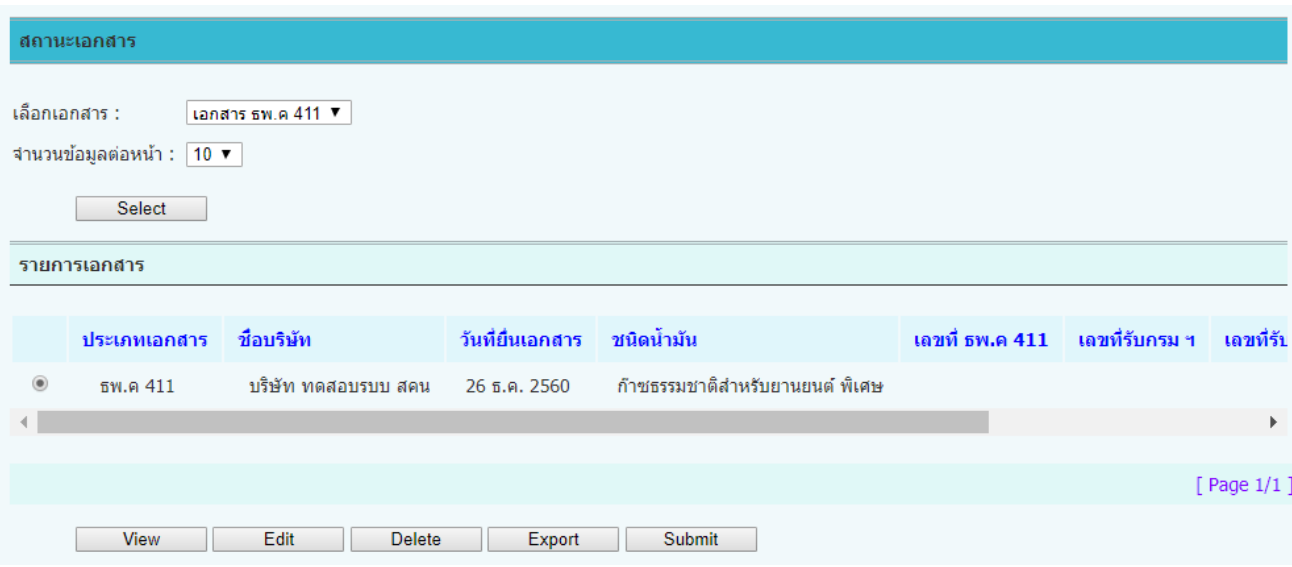

## 5.2.1.1.ดูเสร็จกดปุ่ม OK

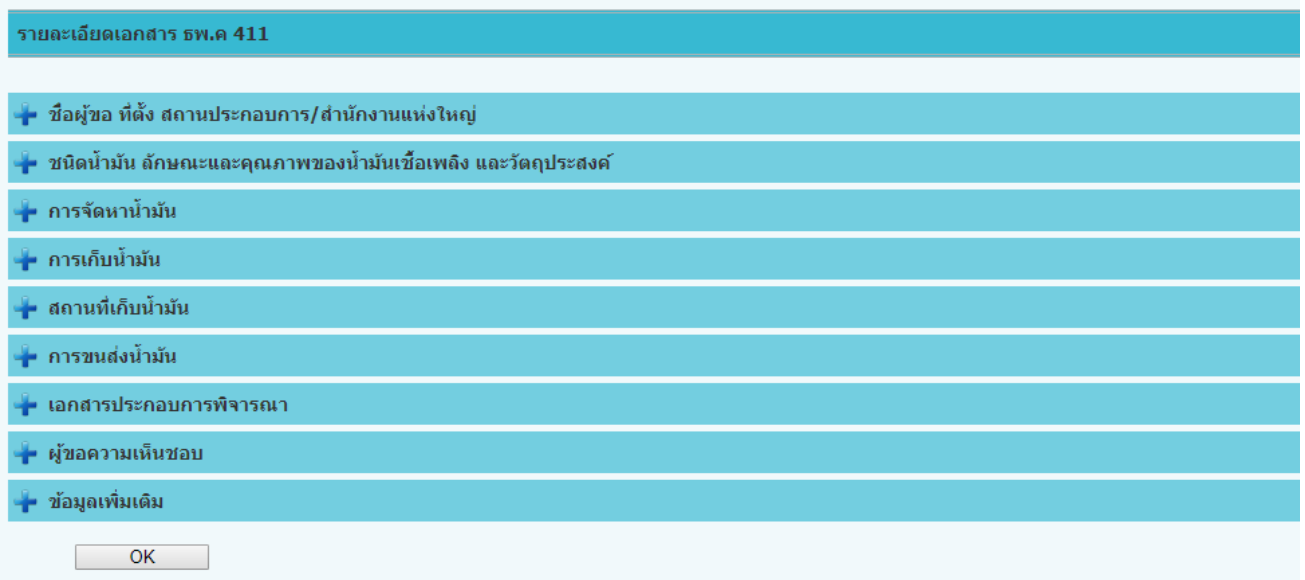

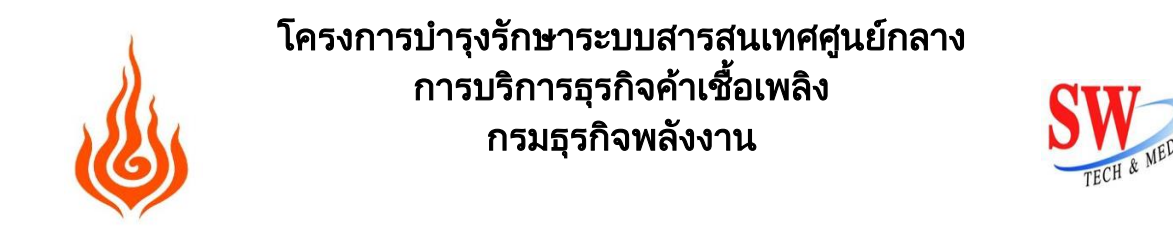

#### 5.2.2.ถ้าต้องการแก้ไขเอกสาร เลือกรายการเอกสาร และกดปุ่ม Edit

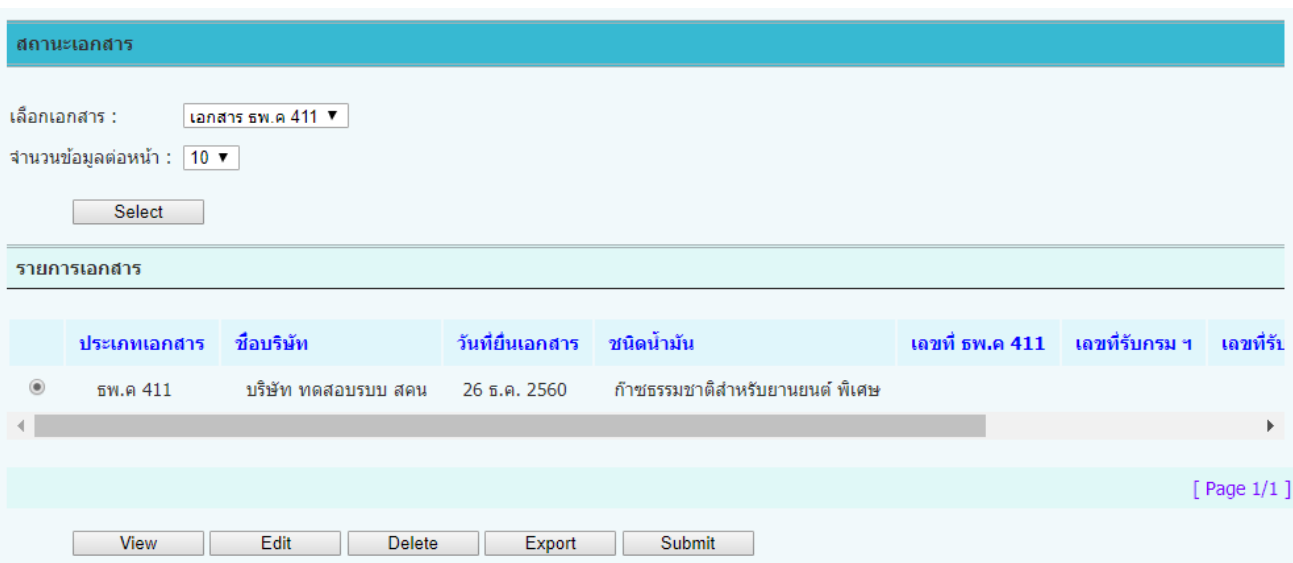

## 5.2.2.1.ถ้าเแก้ไขข้อมูลรายละเอียดเสร็จ และกดปุ่ม Save เพื่อบันทึกข้อมูลใหม่

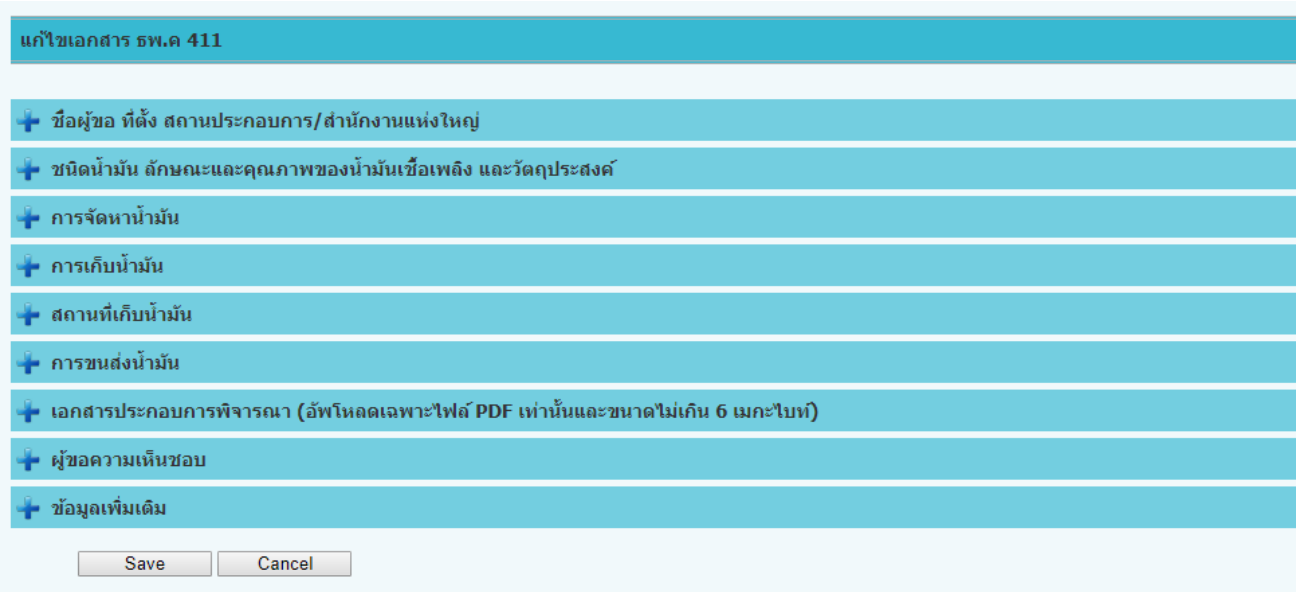

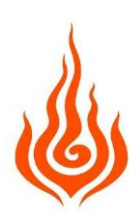

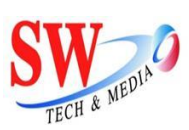

#### 5.2.2.2.ถ้าต้องการยกเลิกการแก้ไข กดปุ่ม Cancel

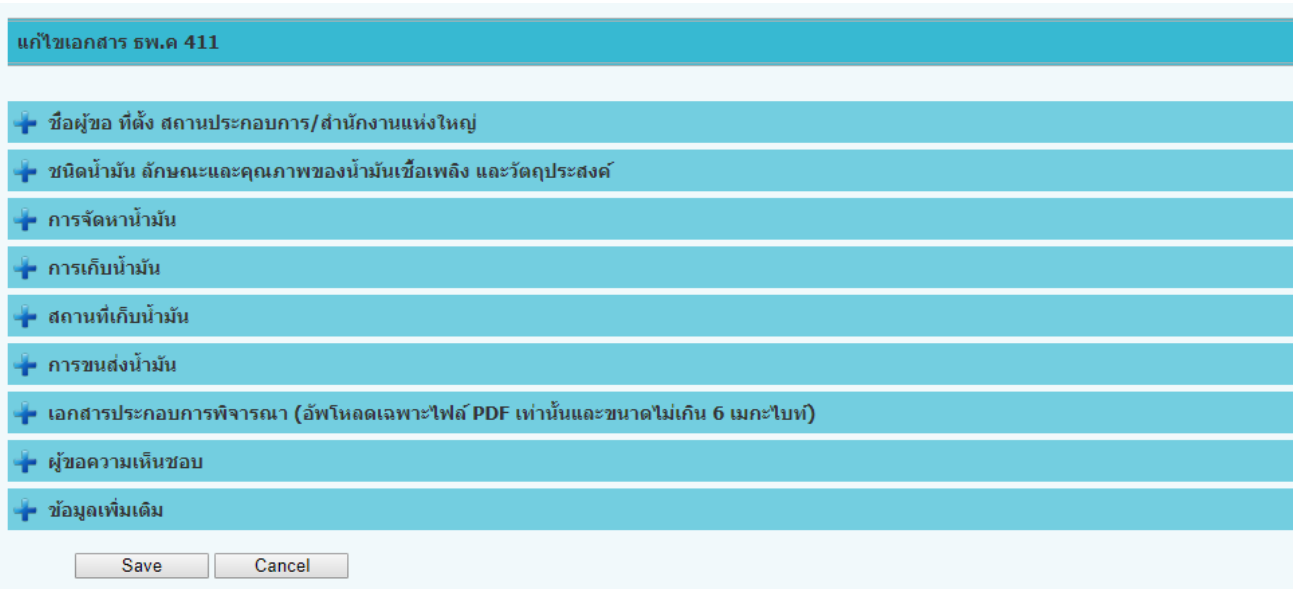

5.2.3.ถ้าต้องการลบเอกสารเลือกรายการเอกสาร และกดปุ่ม Delete จะมีหน้าต่างถาม กดปุ่ม OK เพื่อ ยืนยันการลบเอกสาร

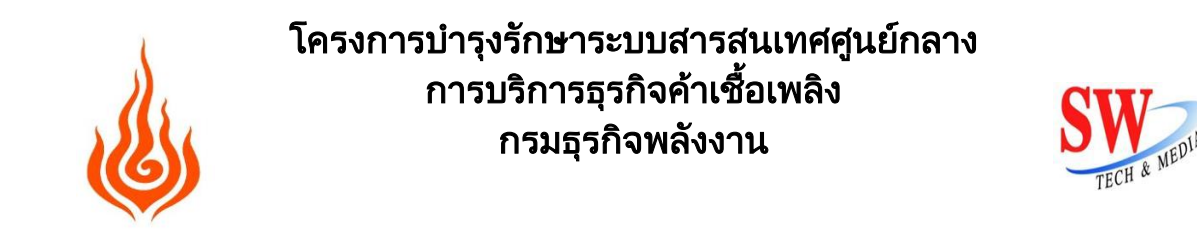

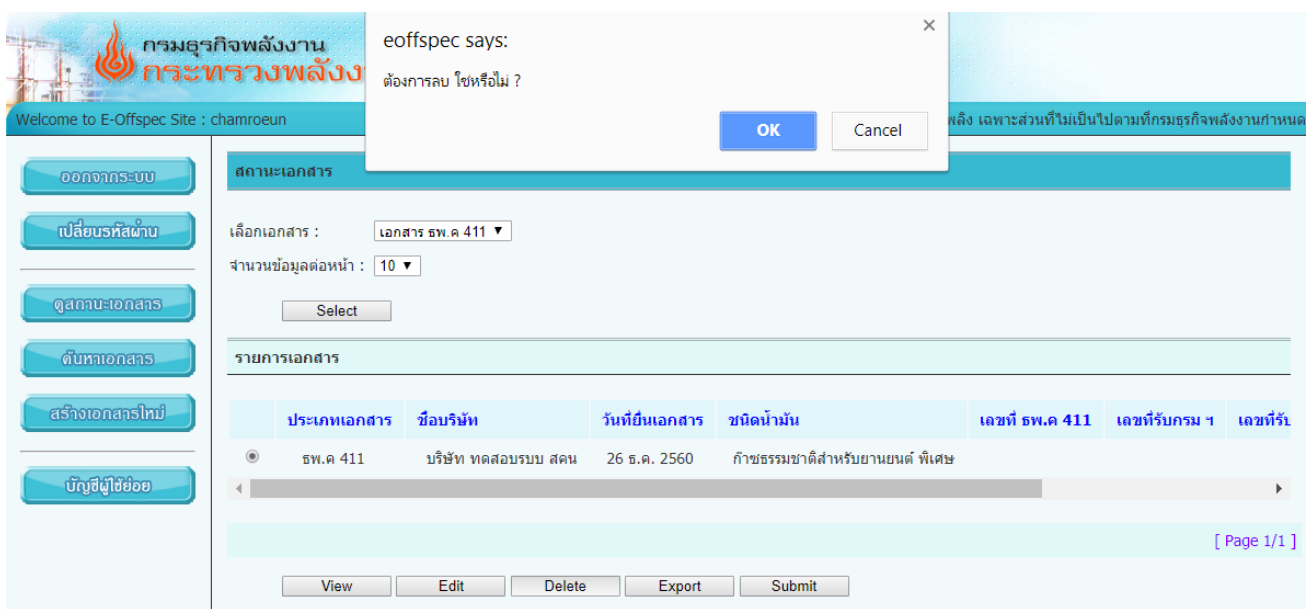

5.2.4.ถ้าต้องการส่งออกเอกสาร ธพ.ค. 411 เป็นไฟล์ MS Word เลือกรายการเอกสารและกดปุ่ม Export

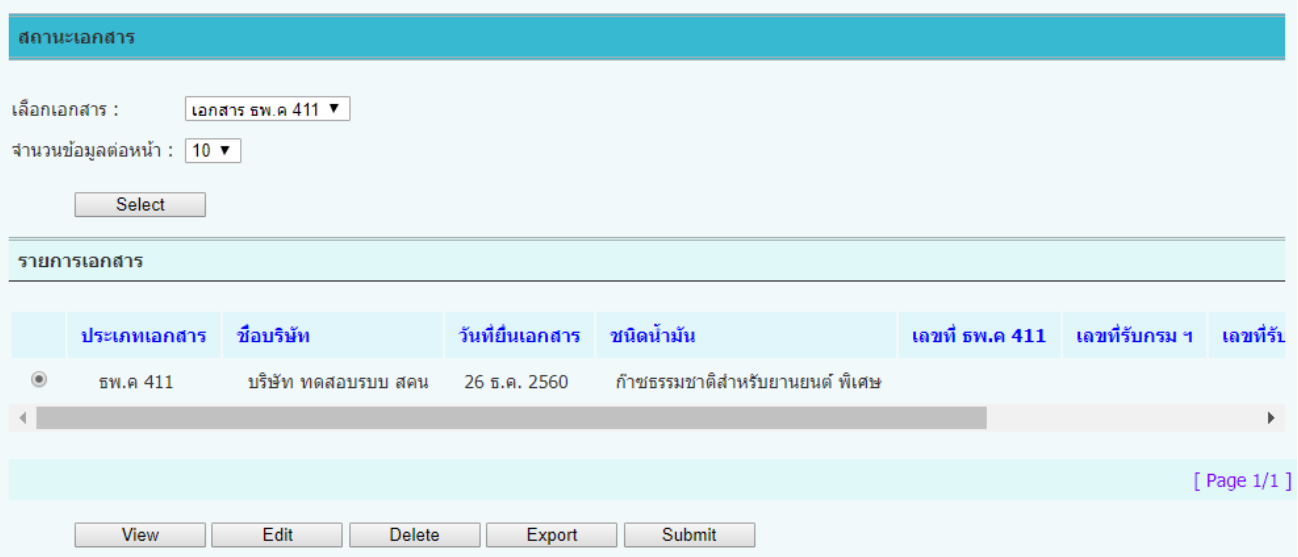

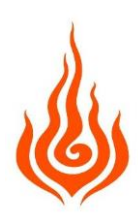

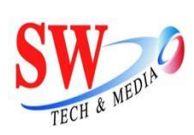

ี<br>แบบ ธพ.ค 411 หน**้**า 1

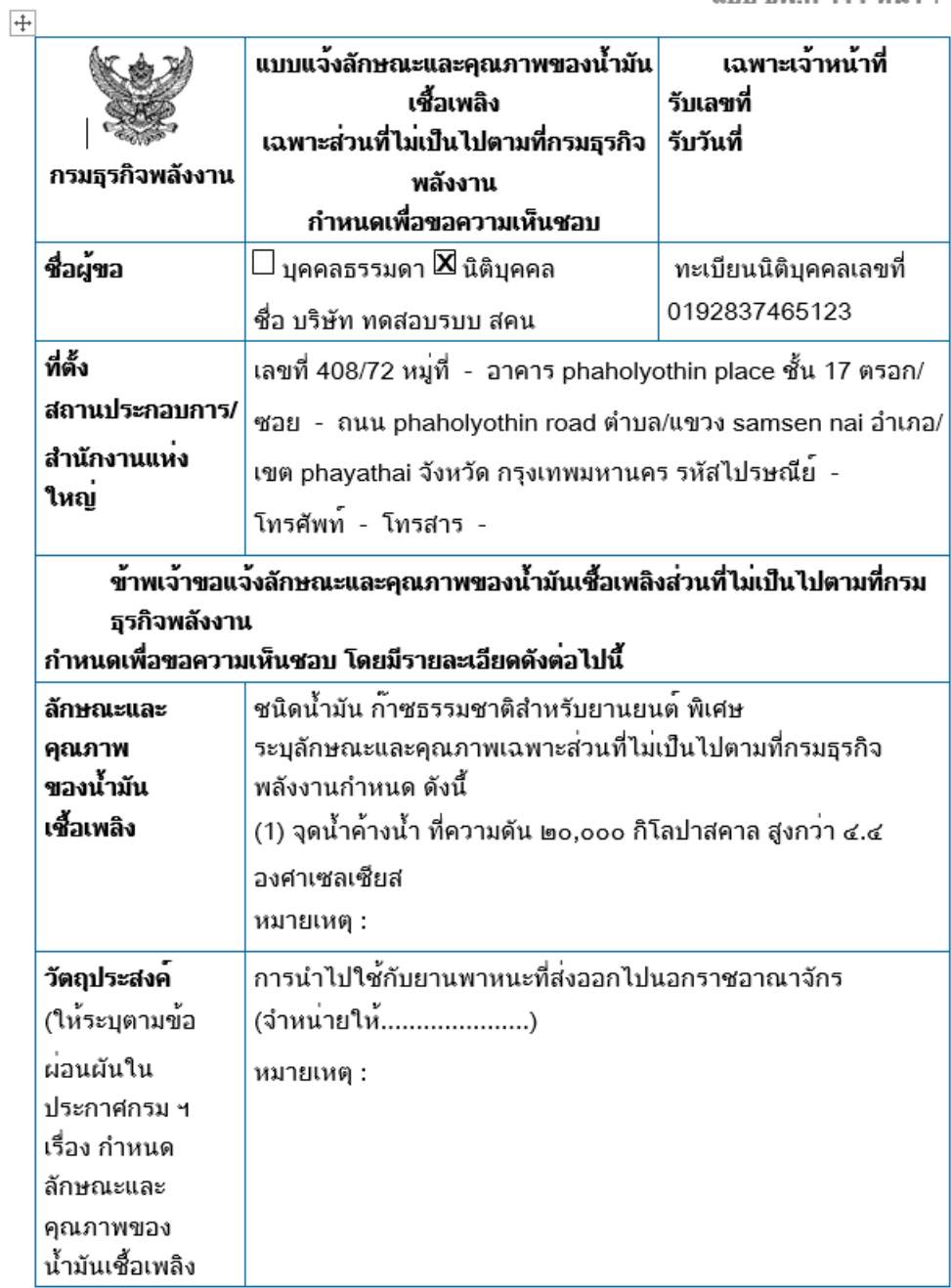

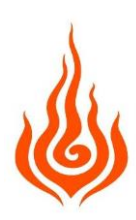

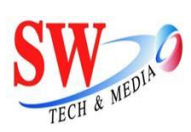

ีแบบ ธพ.ค 411 หน**้า** 2

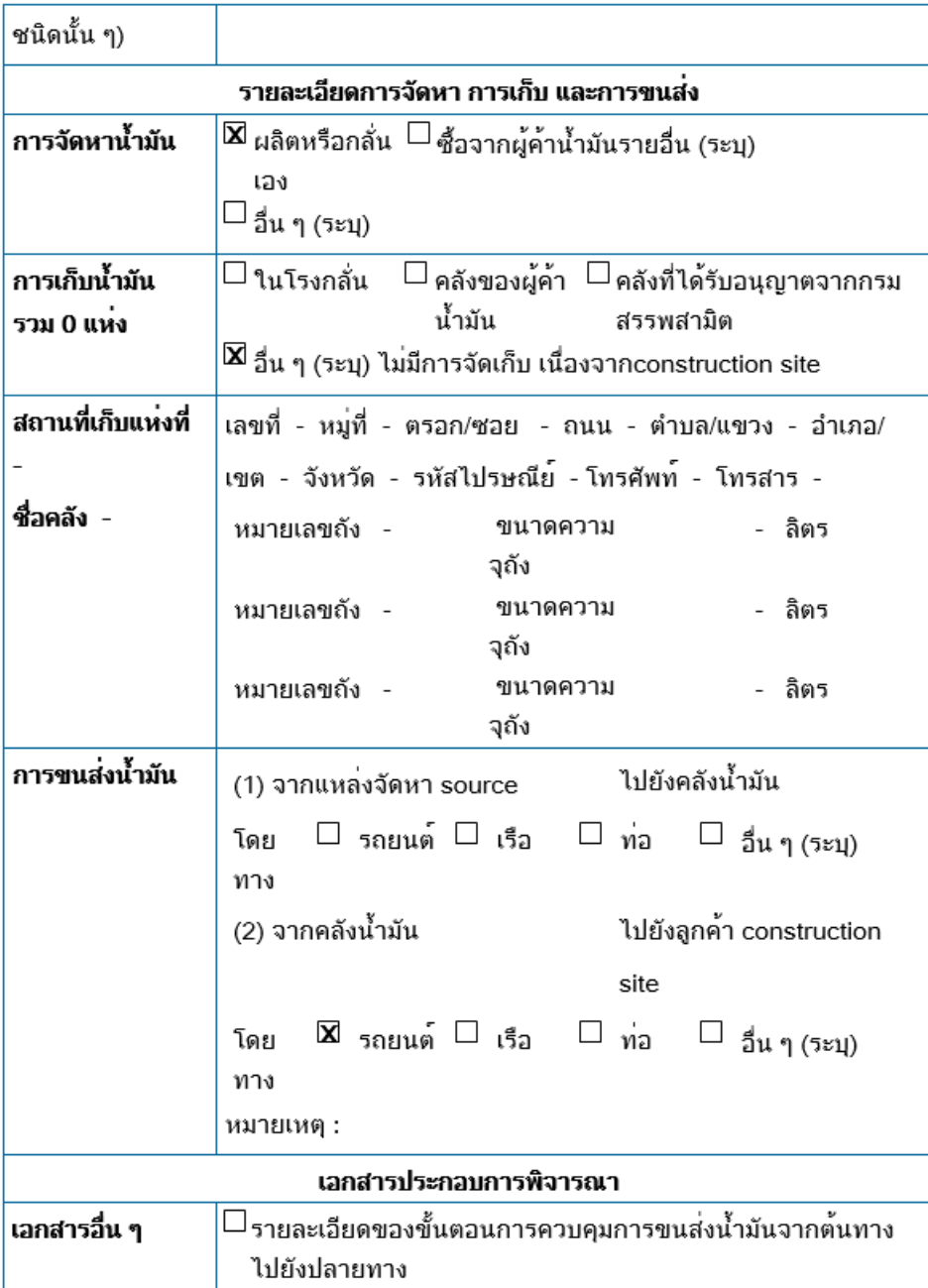

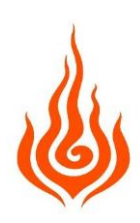

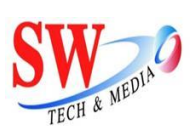

นากเ ธพ.ค 411 หน้า 3

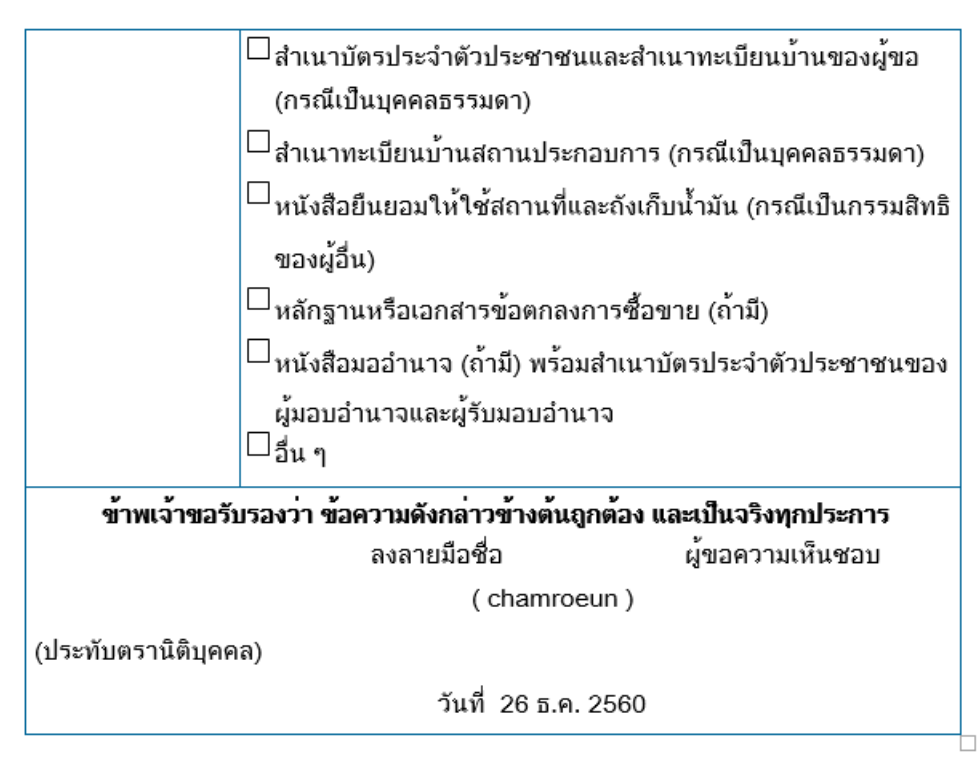

5.2.5.ถ้าต้องการยืนยันสถานะเอกสาร ธพ.ค 411 เลือกรายการเอกสารและกดปุ่ม Submit จะมีหน้าต่าง ถาม กดปุ่ม OK เพื่อยืนยันสถานะเอกสาร

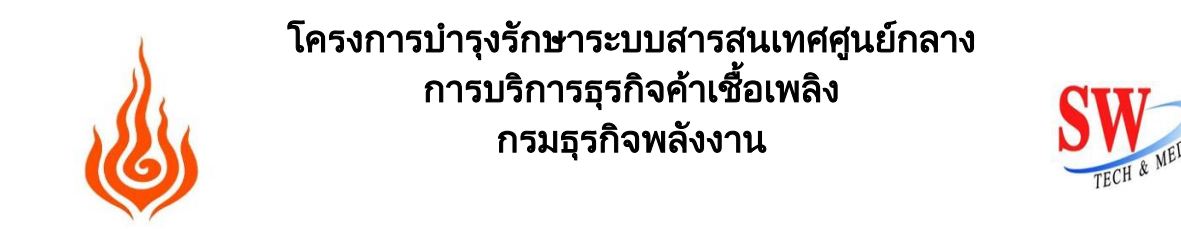

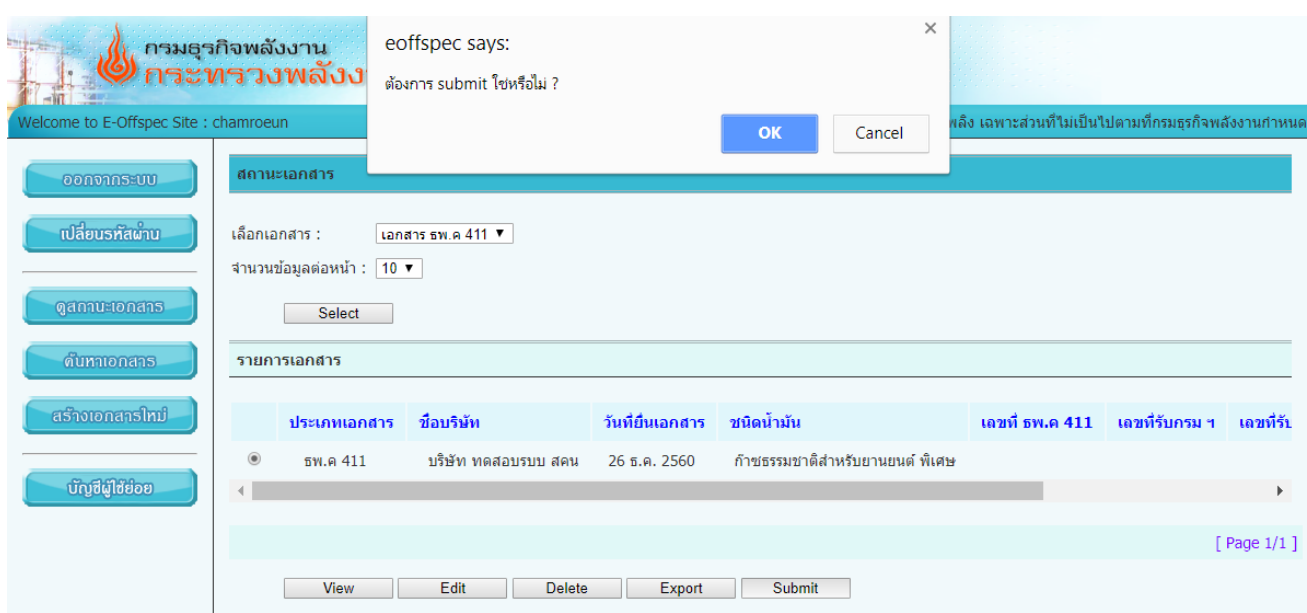

5.2.5.1.กรอกรหัสผ่านส้าหรับหนังสือรับรองอิเลกทรอนิกส์ p12 ของผู้ประกอบการ และกดปุ่ม OK

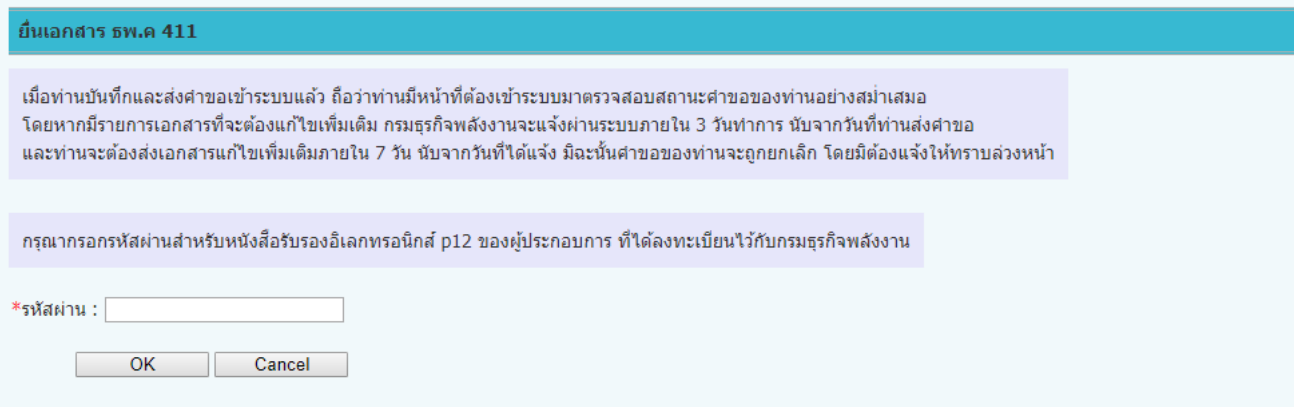

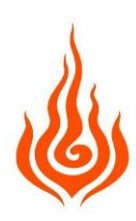

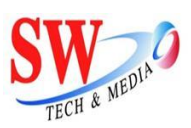

#### <span id="page-23-0"></span>**6. กำรค้นหำเอกสำร**

6.1. เลือกเมนูค้นหาเอกสาร ทางด้านซ้าย

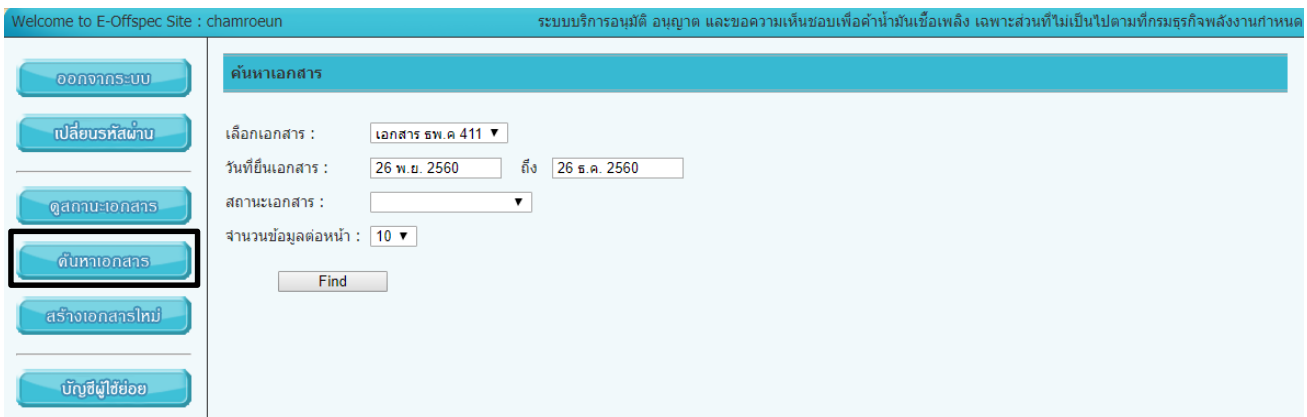

6.2. ผู้ใช้สามารถค้นหาจาก ประเภทเอกสาร ผู้ประกอบการ วันที่ยื่นเอกสาร สถานะเอกสาร และกดปุ่ม Find เพื่อท้าการค้นหา

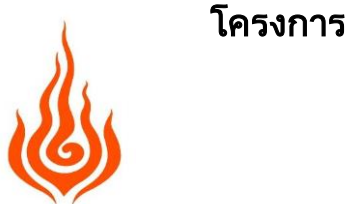

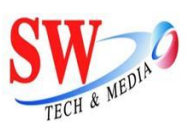

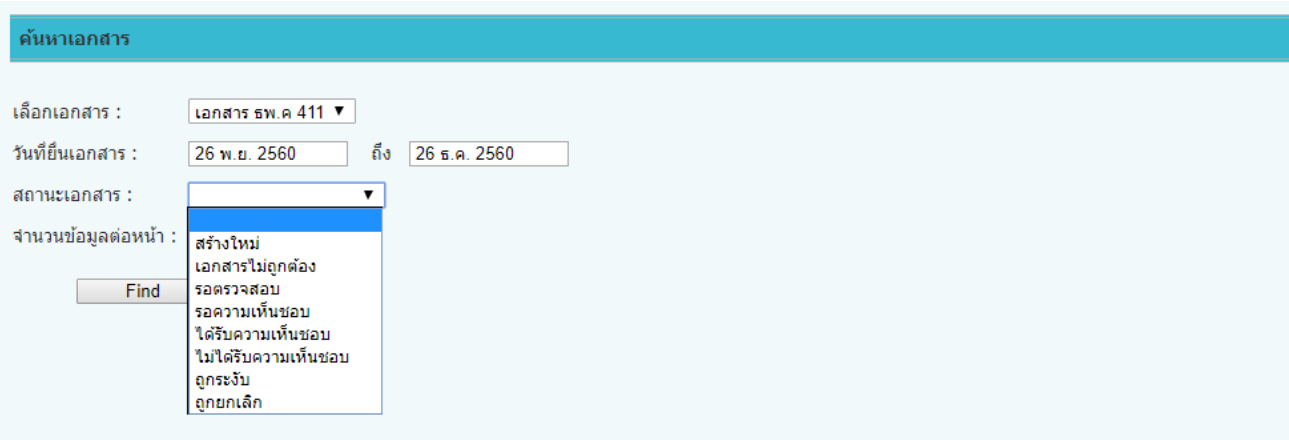

#### <span id="page-24-0"></span>**7. กำรจัดกำรบัญชีผู้ใช้ย่อย**

7.1. เลือกเมนูบัญชีผู้ใช้ย่อย ทางด้านซ้าย

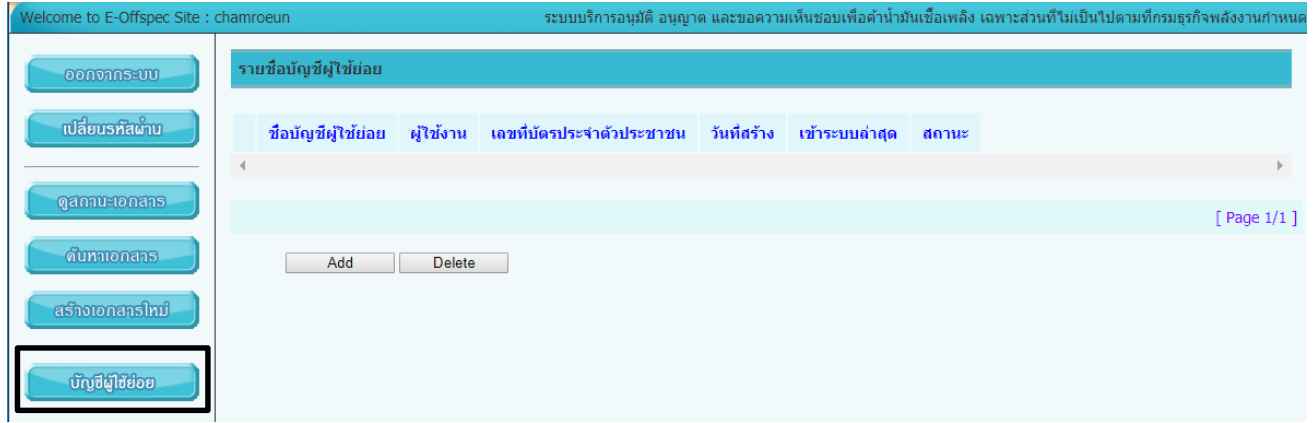

7.2. ในกรณีผู้ใช้งานต้องการเพิ่มข้อมูลรายชื่อบัญชีผู้ใช้ย่อย ให้กดปุ่ม ADD

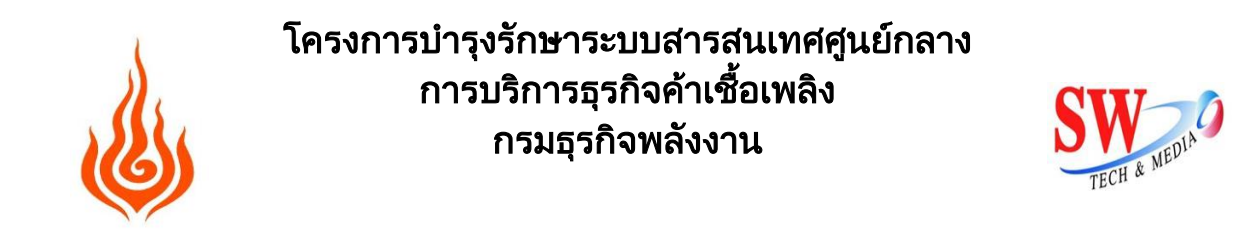

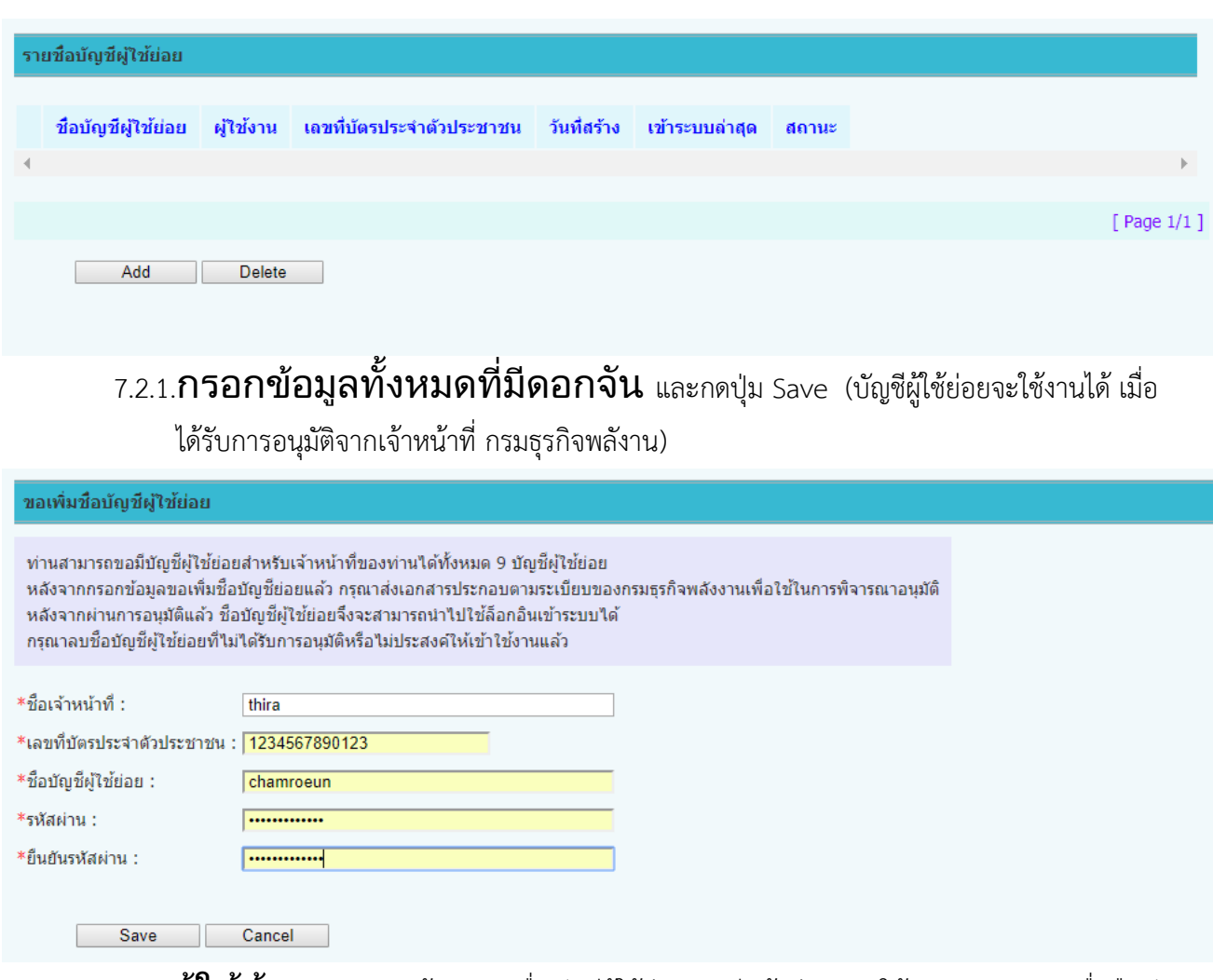

7.3. **หากผู้ใช้ต้องการลบ**ข้อมูลรายชื่อบัญชีผู้ใช้ย่อย จะมีหน้าต่างถาม ให้กดปุ่ม Delete เพื่อยืนยันการ ลบข้อมูลรายชื่อบัญชีผู้ใช้ย่อย

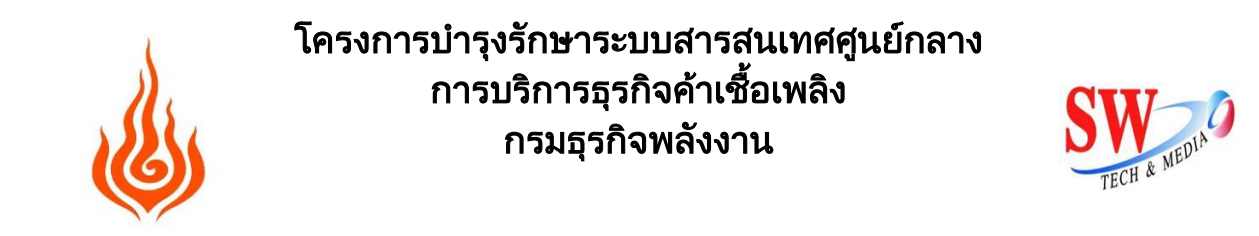

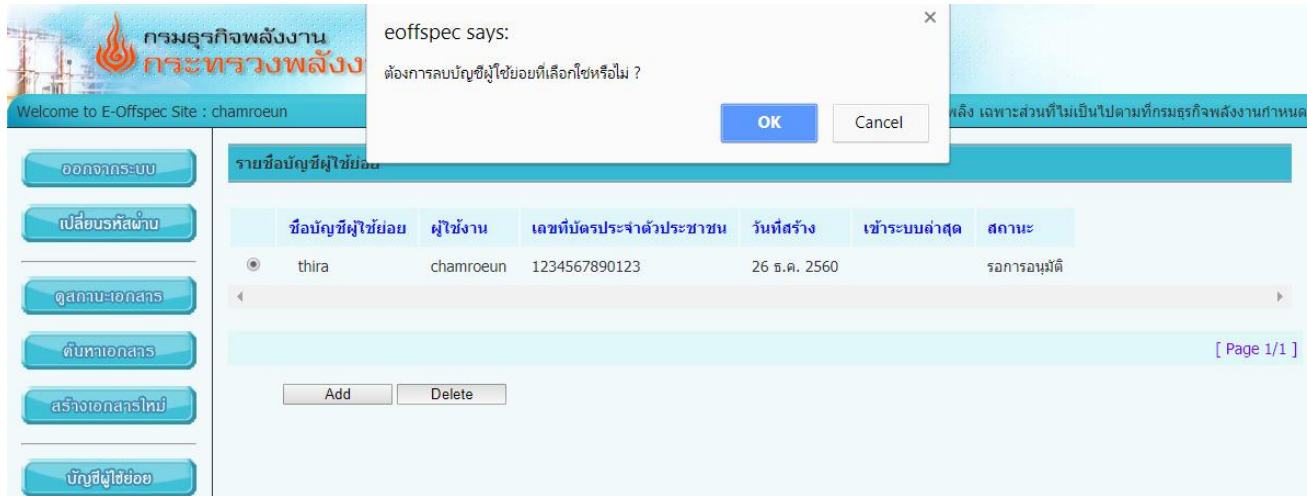

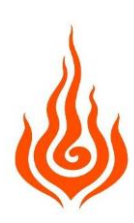

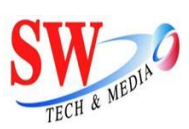

#### **8. กำรดำวน์โหลดคู่มือ**

8.1. กรณีผู้ใช้งานต้องการดาวน์โหลดคู่มือ เลือกเมนูดาวน์โหลดคู่มือทางด้านซ้ายมือ

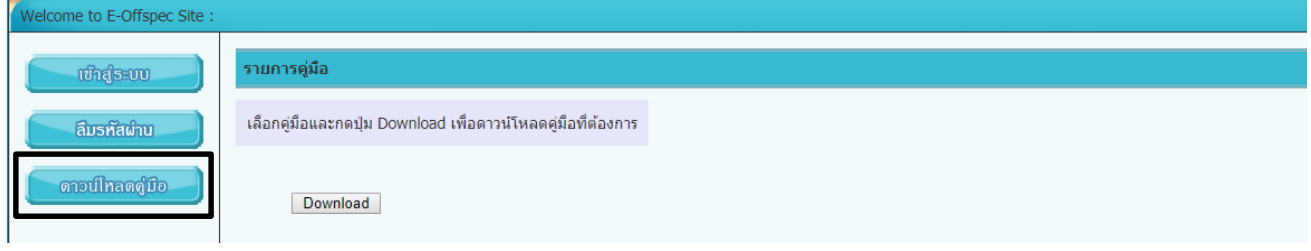

#### 8.1.1.เลือกคู่มือและกดปุ่ม Download เพื่อดาวน์โหลดคู่มือที่ต้องการ

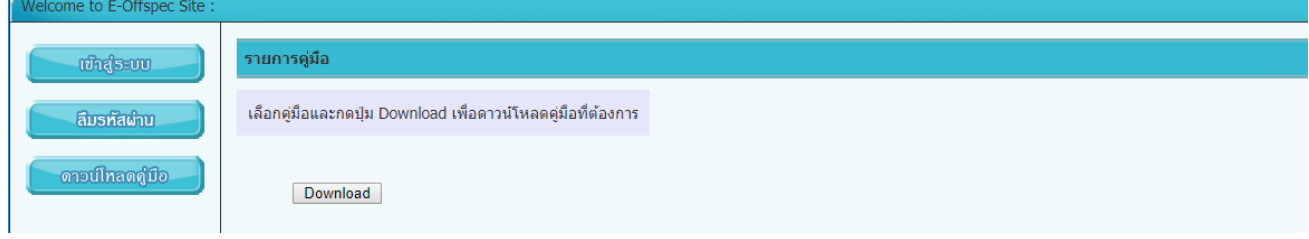